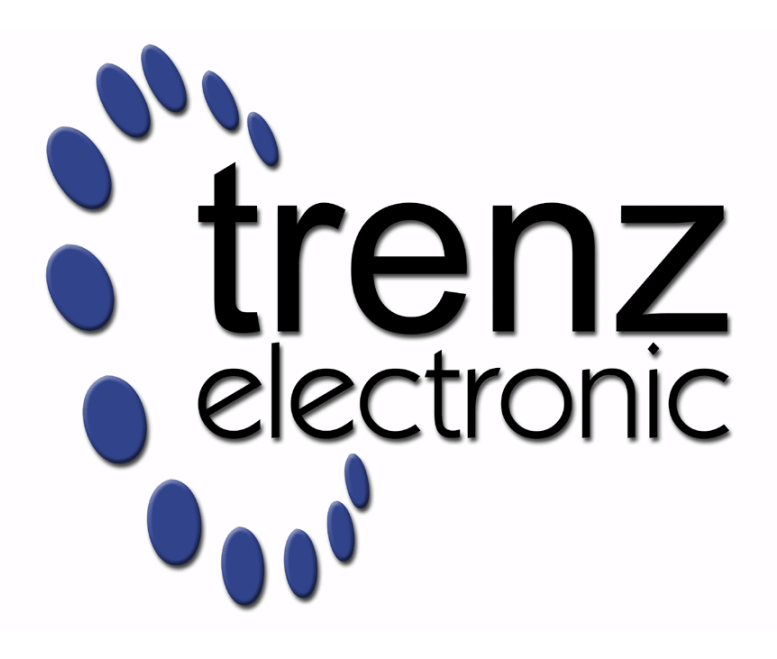

# TE0726 Zynqberry Demo1

Revision v.27 Exported on 2024-01-17

Online version of this document:

<https://wiki.trenz-electronic.de/pages/viewpage.action?pageId=216924345>

# <span id="page-1-0"></span>1 Table of Contents

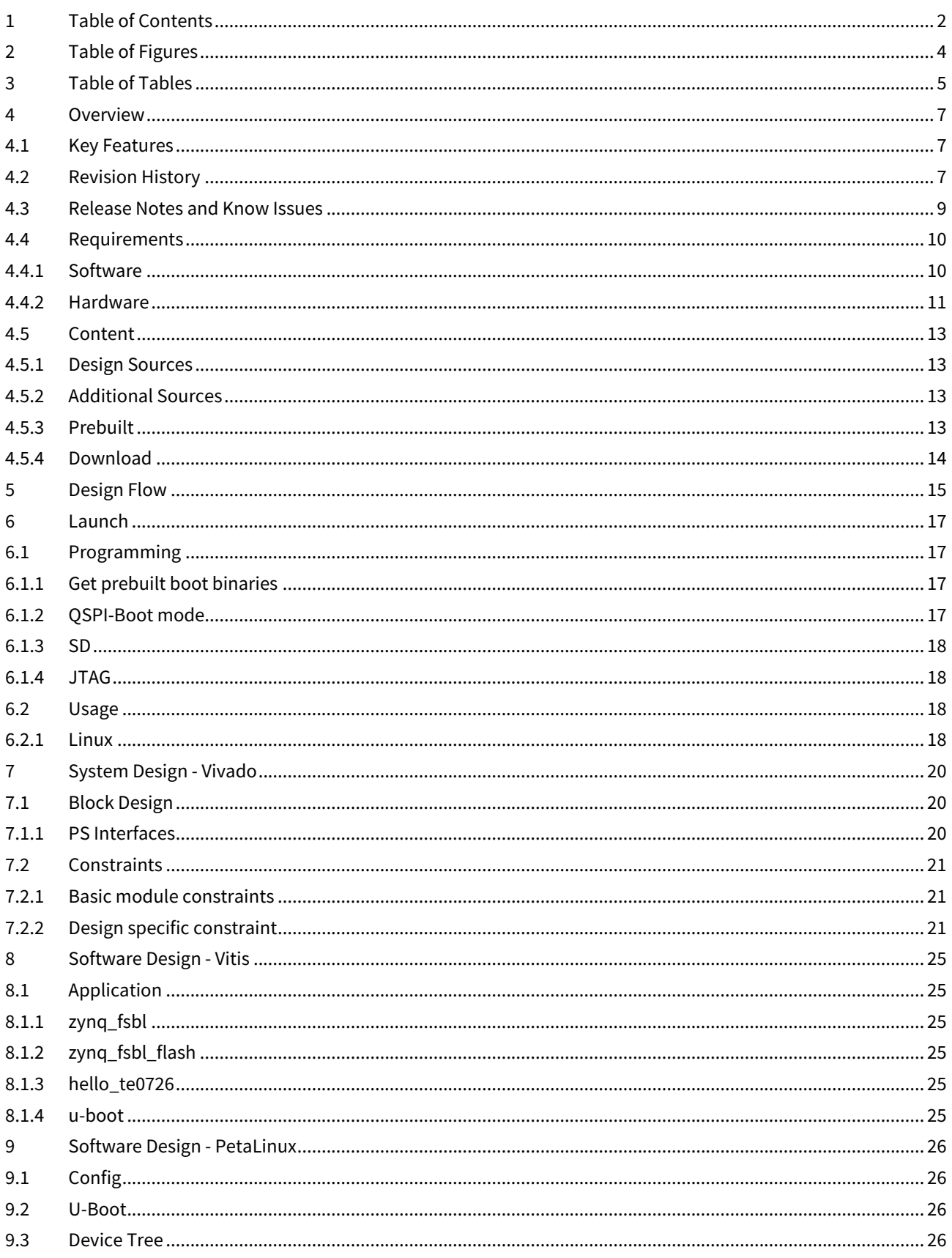

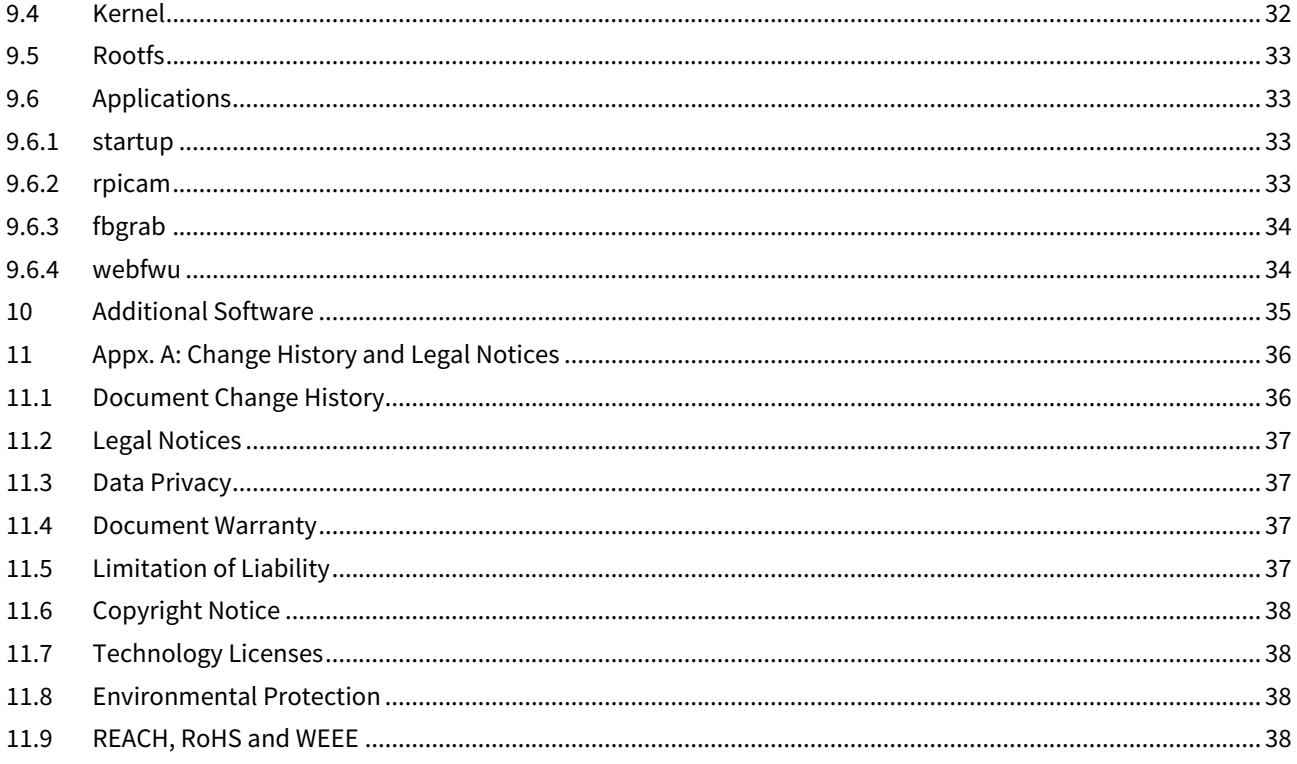

# <span id="page-3-0"></span>2 Table of Figures

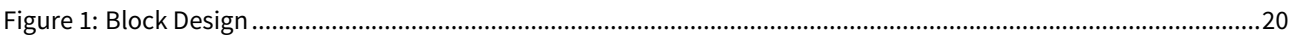

# <span id="page-4-0"></span>3 Table of Tables

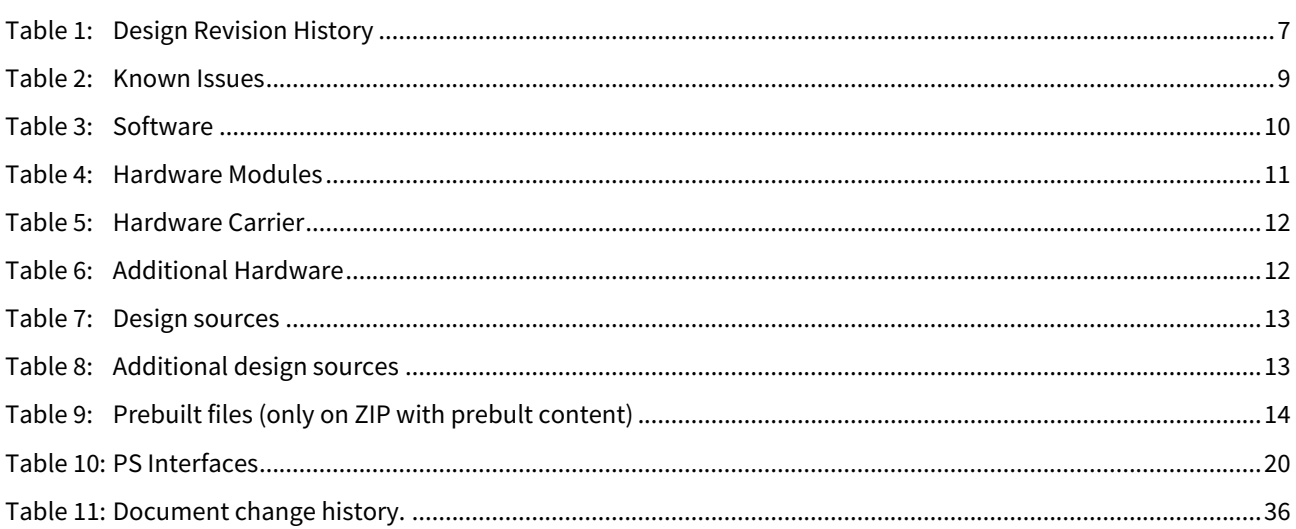

# <span id="page-6-0"></span>4 Overview

Zynq PS Design with Linux Example and Camera Demo.

Refer to <http://trenz.org/te0726-info> for the current online version of this manual and other available documentation.

# <span id="page-6-1"></span>4.1 Key Features

- Vitis/Vivado 2020.2
- RPI Camera 1.3 or 2.1
- HDMI
- PetaLinux
- SD
- ETH
- USB
- I2C
- Special FSBL for QSPI programming

# <span id="page-6-2"></span>4.2 Revision History

<span id="page-6-3"></span>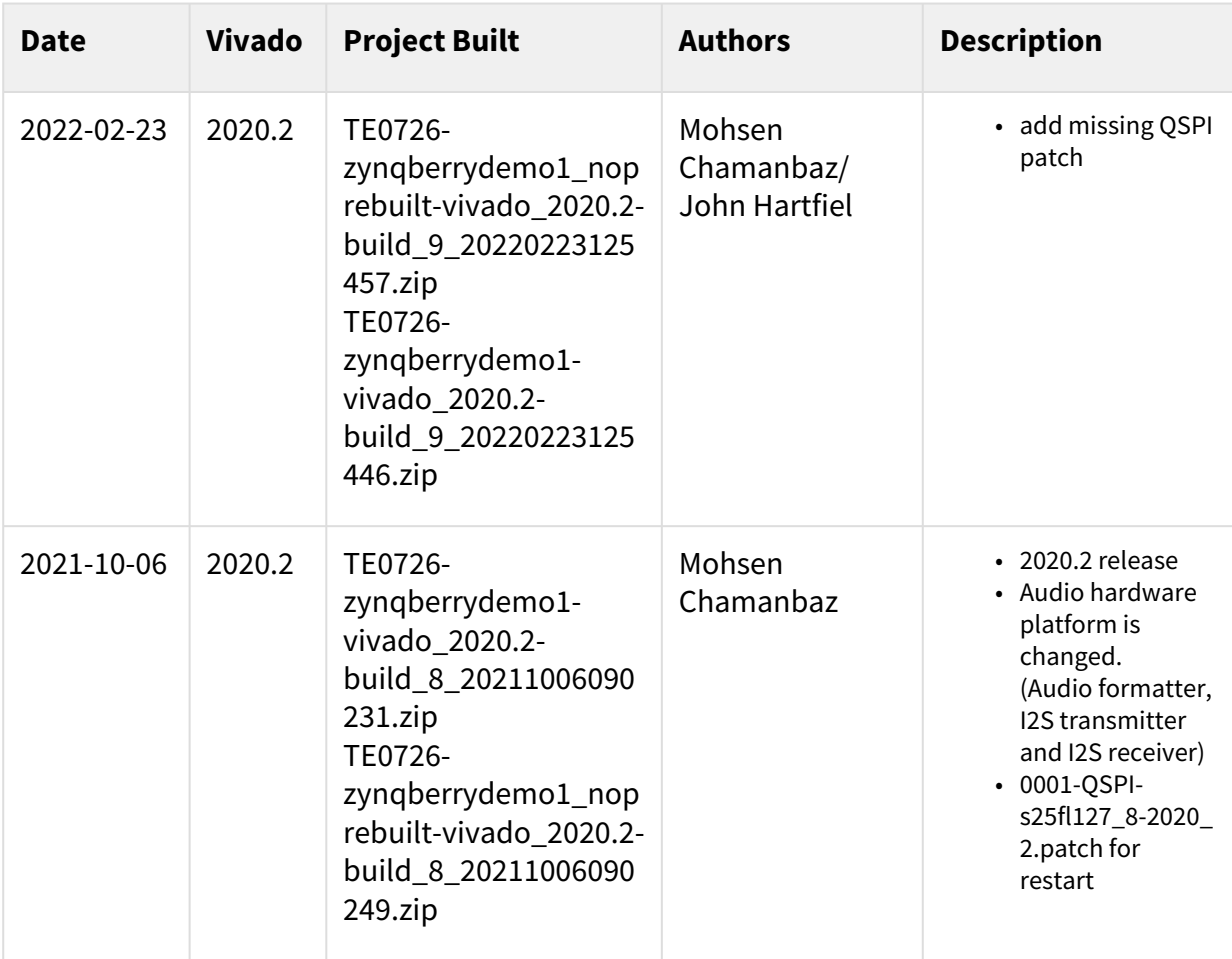

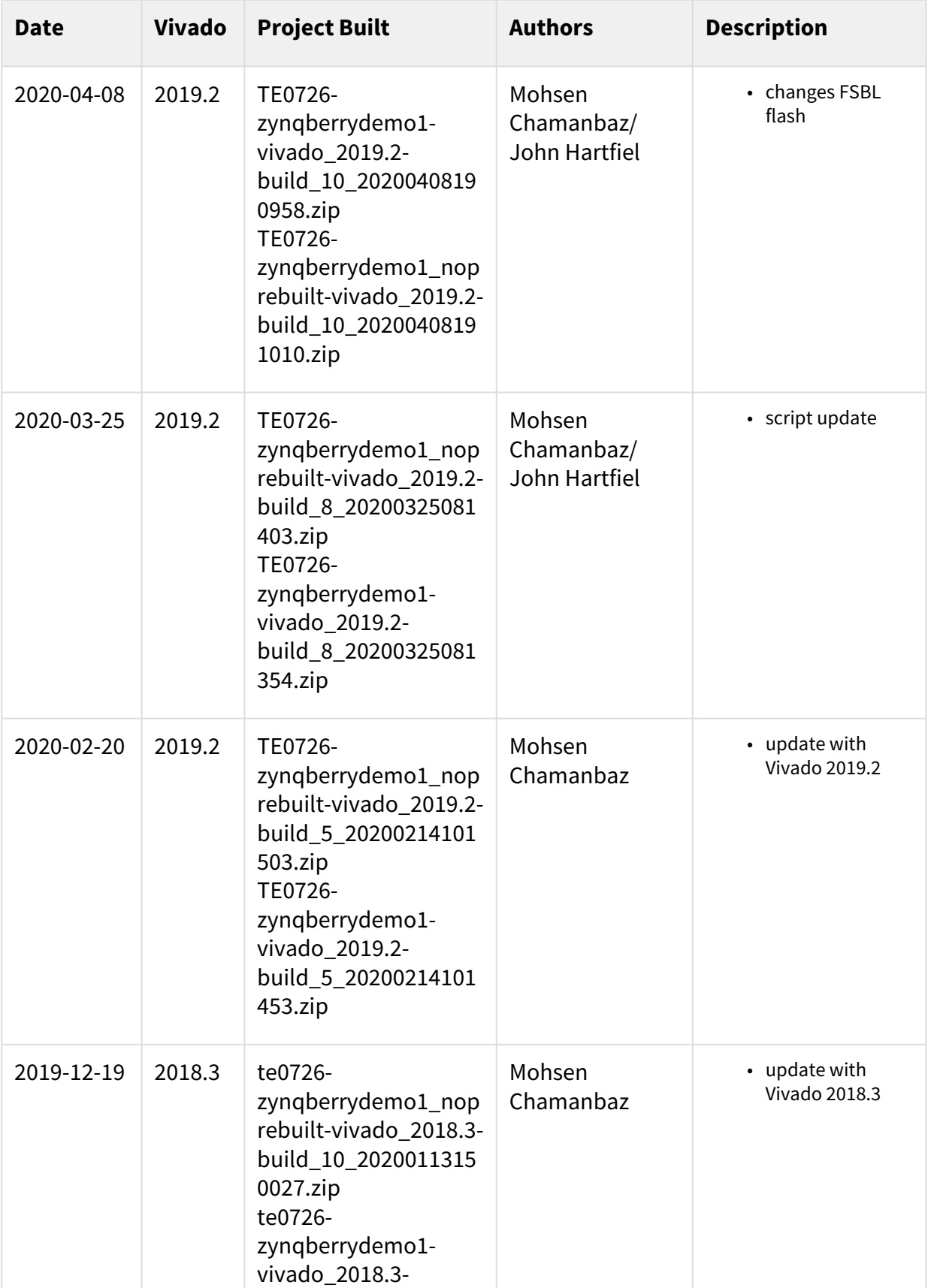

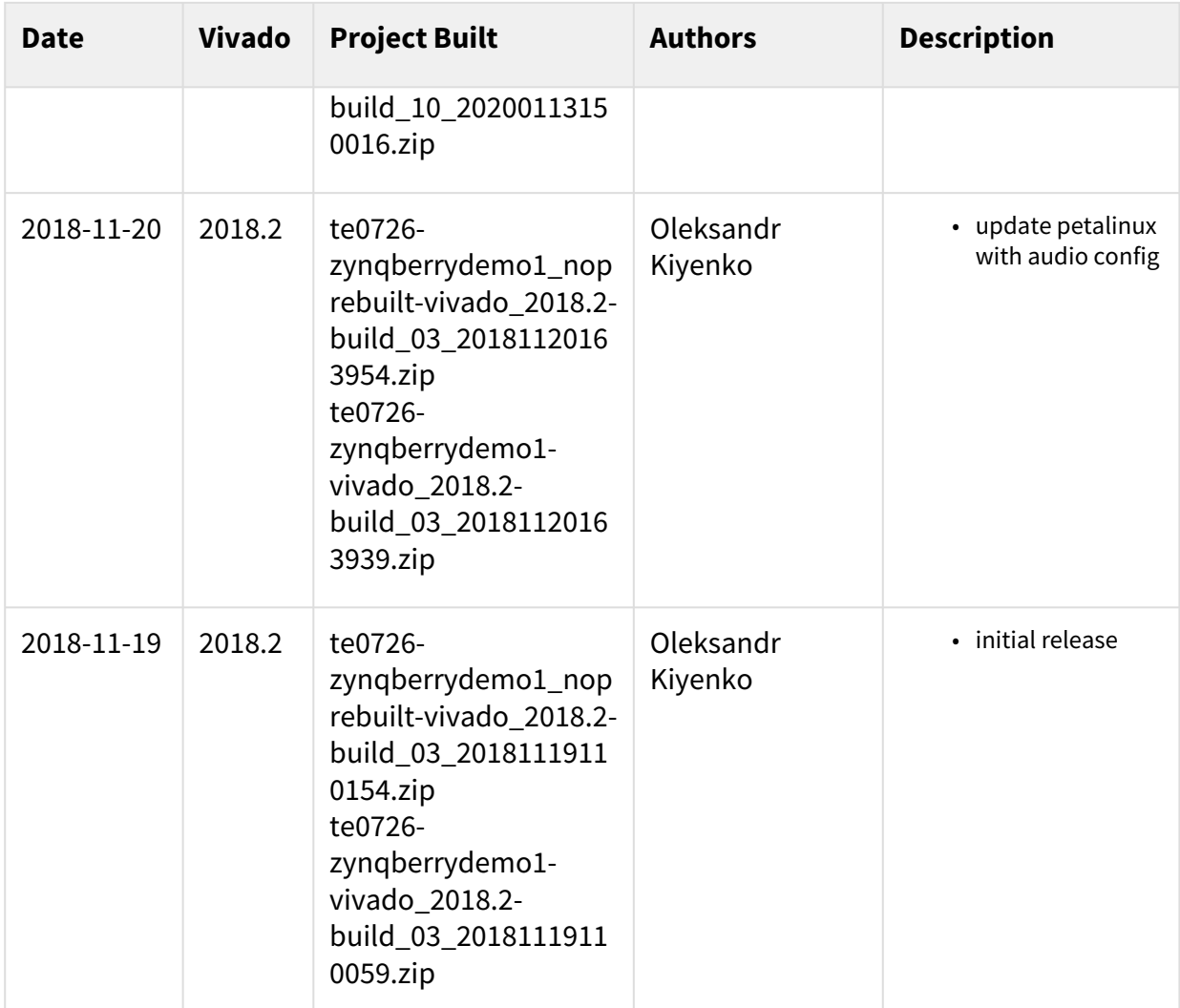

<span id="page-8-0"></span>**Table 1: Design Revision History**

# 4.3 Release Notes and Know Issues

<span id="page-8-1"></span>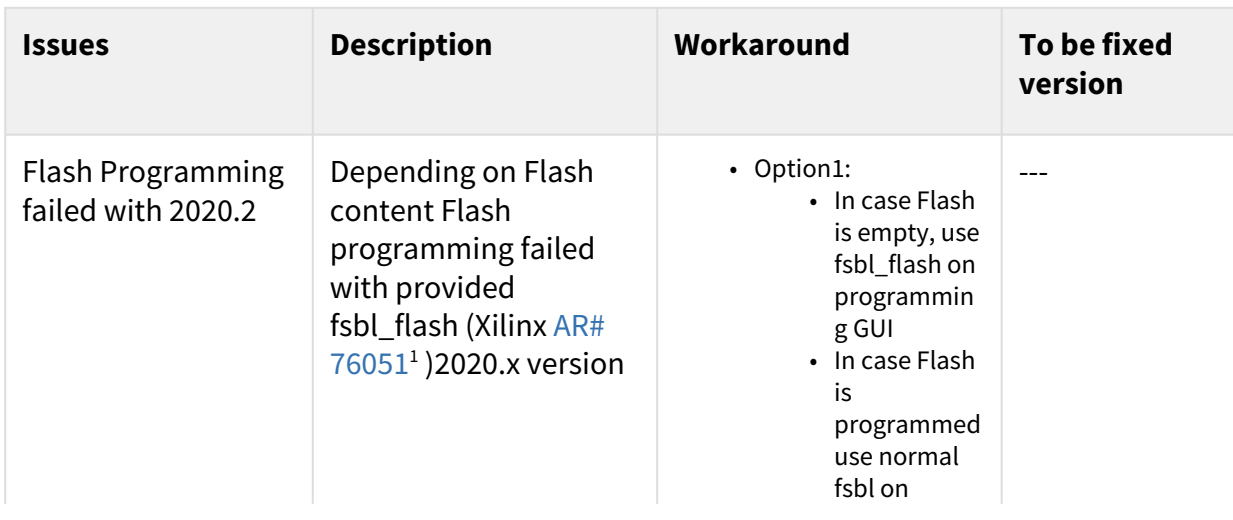

1 [https://support.xilinx.com/s/article/76051?language=en\\_US](https://support.xilinx.com/s/article/76051?language=en_US)

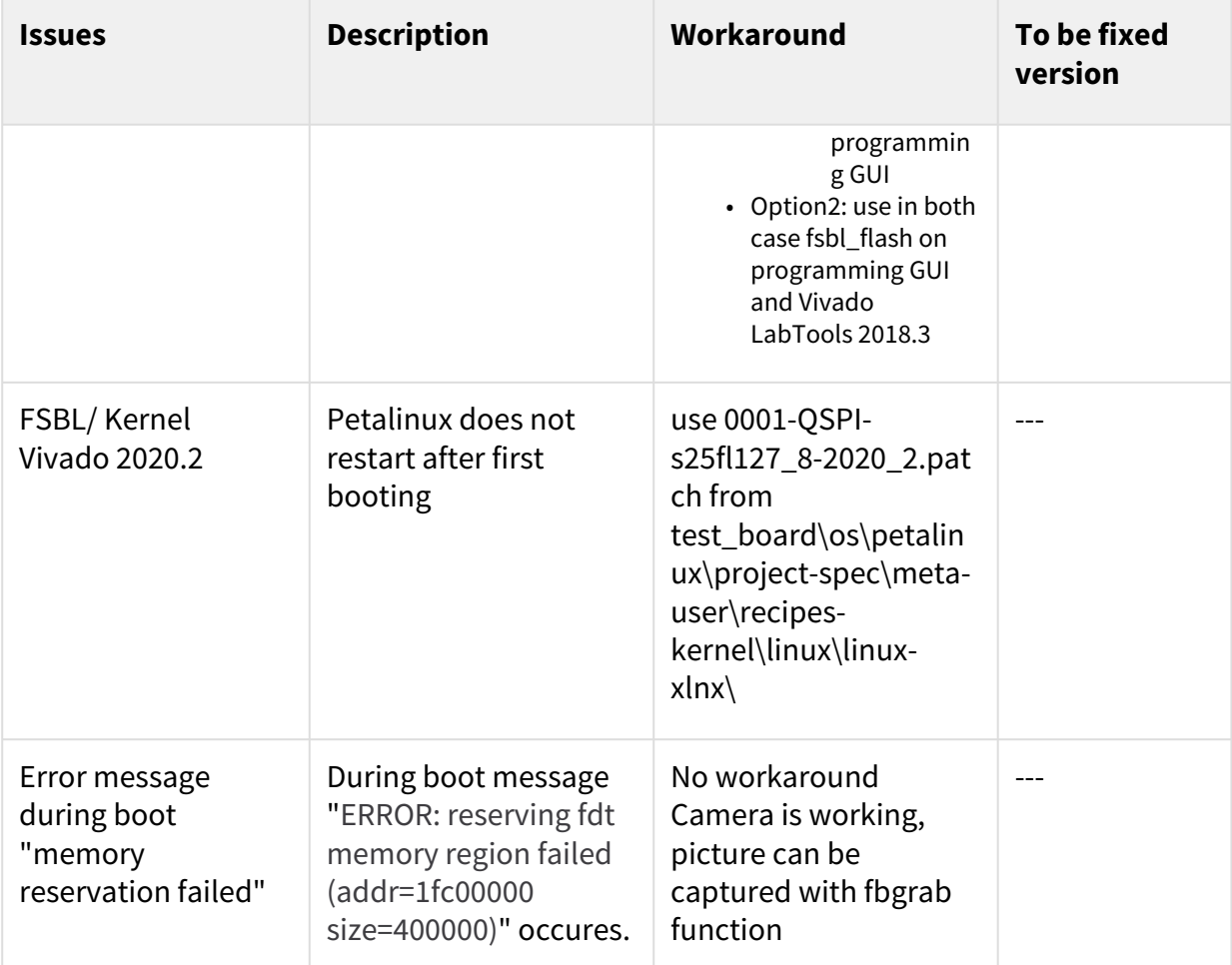

#### <span id="page-9-0"></span>**Table 2: Known Issues**

# 4.4 Requirements

# <span id="page-9-1"></span>4.4.1 Software

<span id="page-9-2"></span>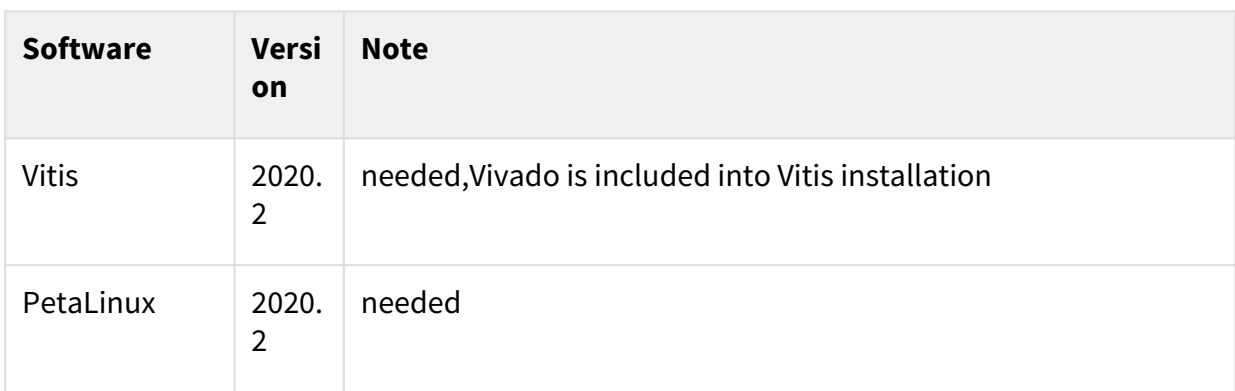

**Table 3: Software**

### <span id="page-10-0"></span>4.4.2 Hardware

Basic description of TE Board Part Files is available on [TE Board Part Files.](https://wiki.trenz-electronic.de/display/PD/TE+Board+Part+Files)<sup>2</sup>

Complete List is available on <design name>/board\_files/\*\_board\_files.csv

Design supports following modules:

<span id="page-10-1"></span>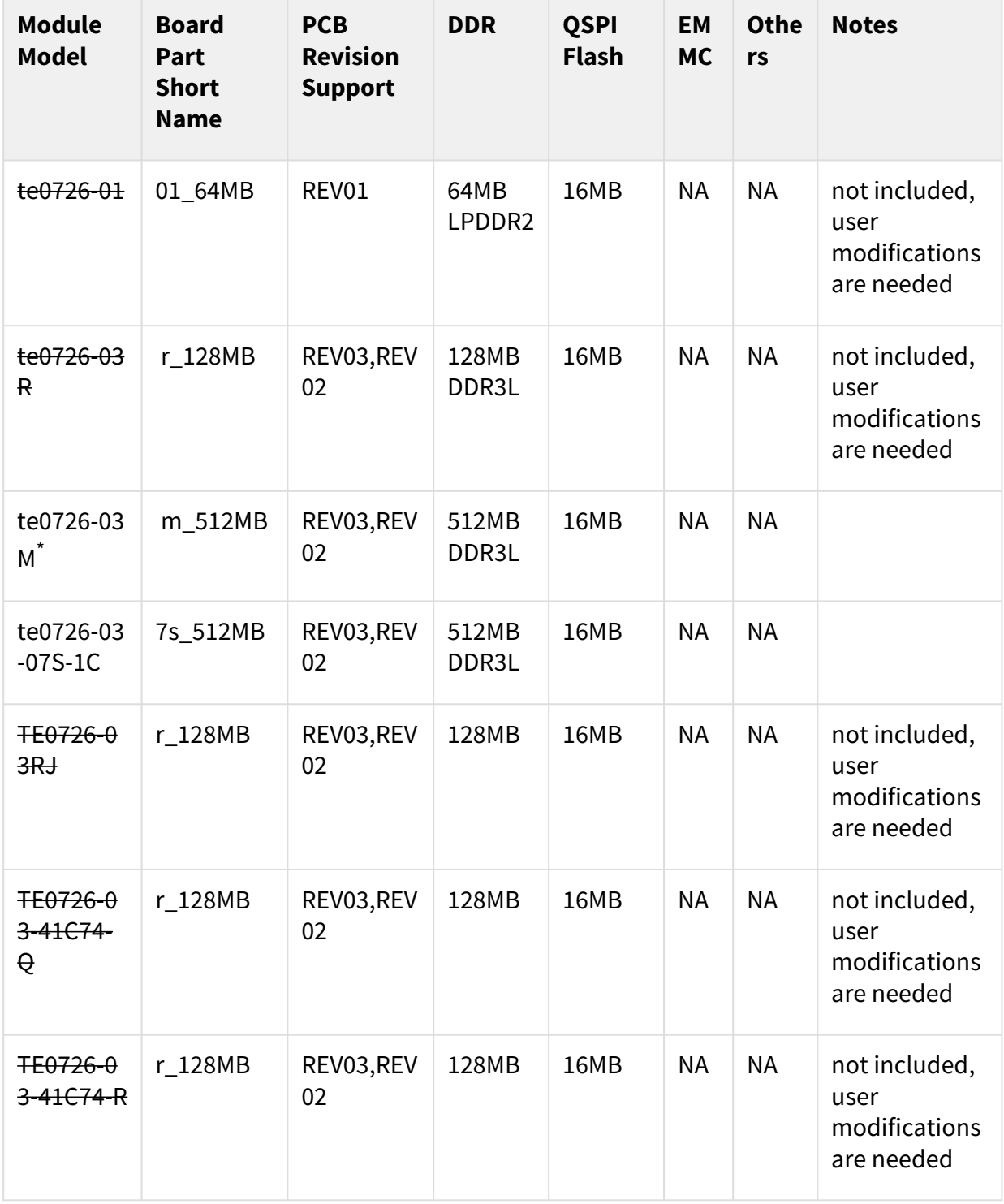

2 <https://wiki.trenz-electronic.de/display/PD/TE+Board+Part+Files>

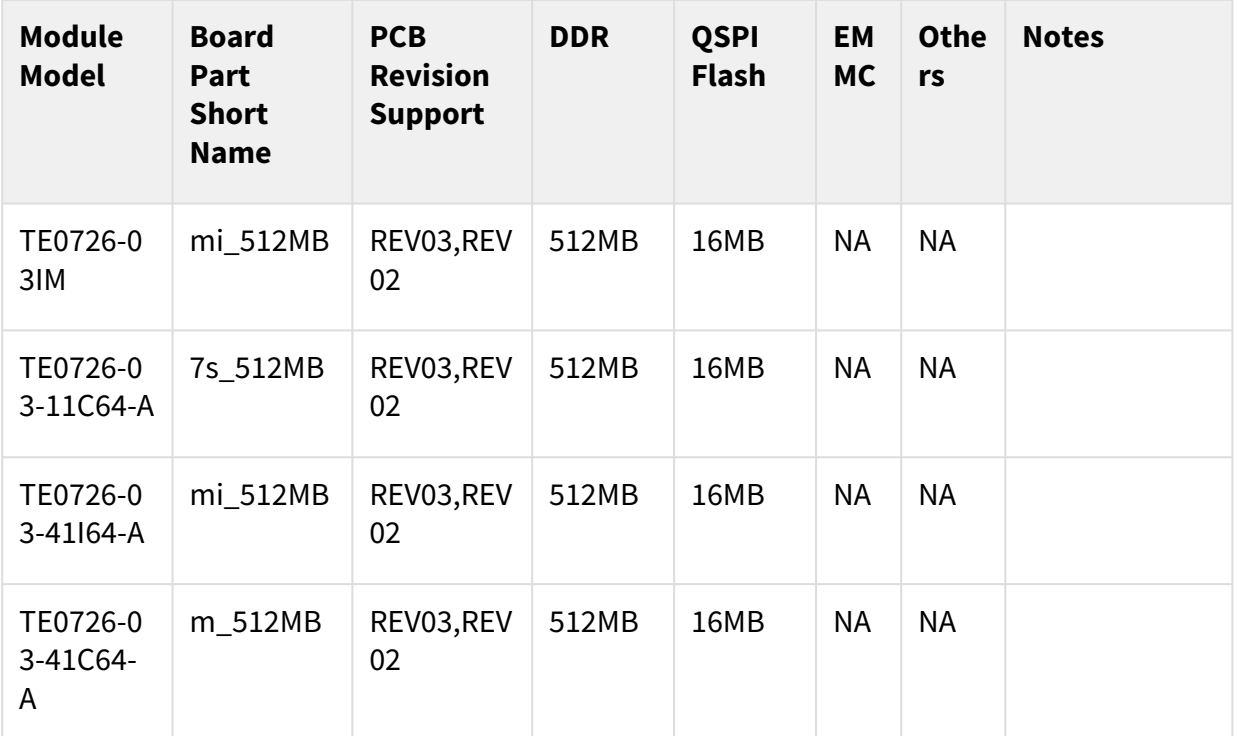

#### **Table 4: Hardware Modules**

\*used as reference

Design supports following carriers:

<span id="page-11-0"></span>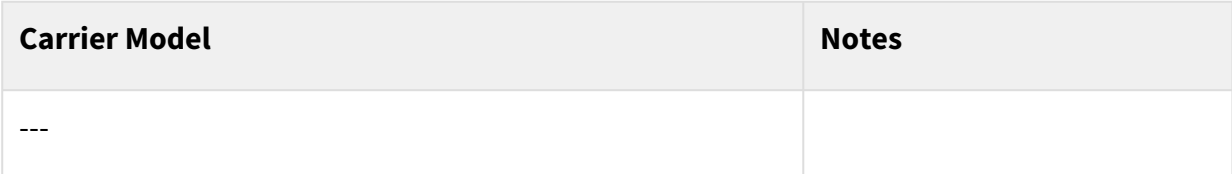

#### **Table 5: Hardware Carrier**

Additional HW Requirements:

<span id="page-11-1"></span>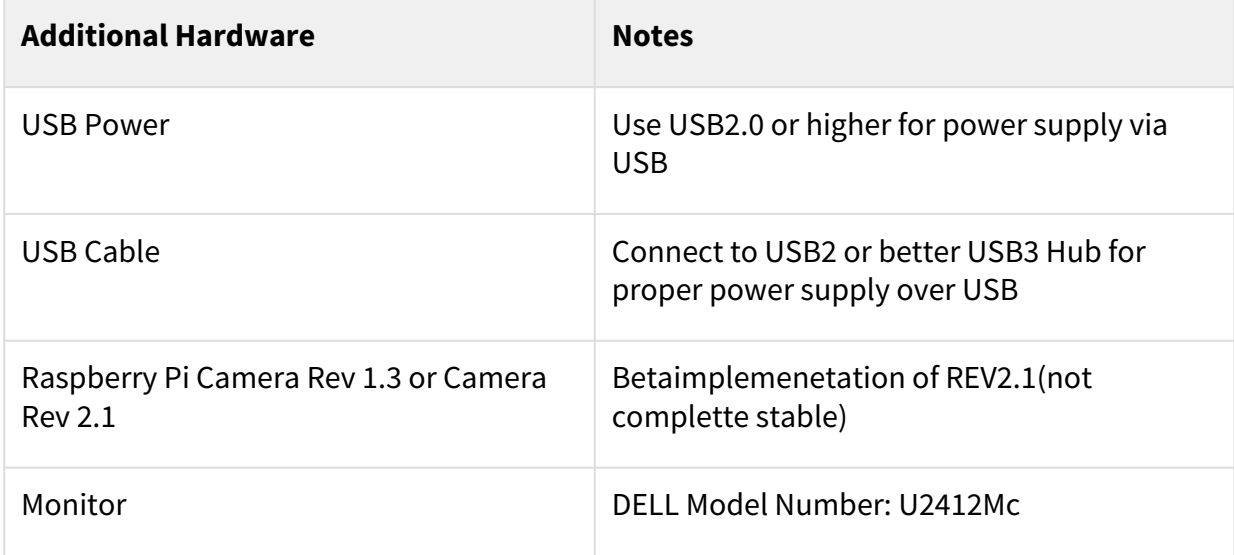

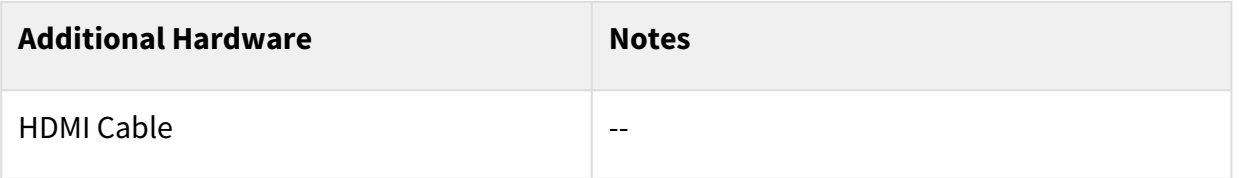

#### <span id="page-12-0"></span>**Table 6: Additional Hardware**

### 4.5 Content

<span id="page-12-1"></span>For general structure and of the reference design, see [Project Delivery - AMD devices](https://wiki.trenz-electronic.de/display/PD/Project+Delivery+-+AMD+devices)<sup>3</sup>

### 4.5.1 Design Sources

<span id="page-12-4"></span>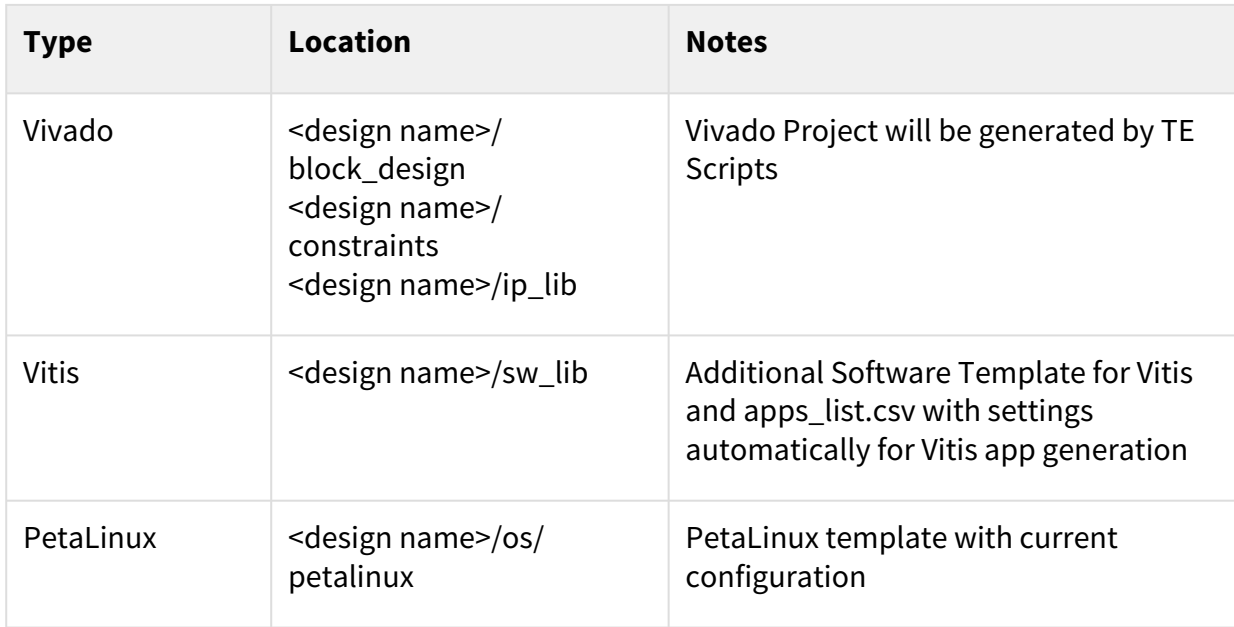

#### <span id="page-12-2"></span>**Table 7: Design sources**

### 4.5.2 Additional Sources

<span id="page-12-5"></span>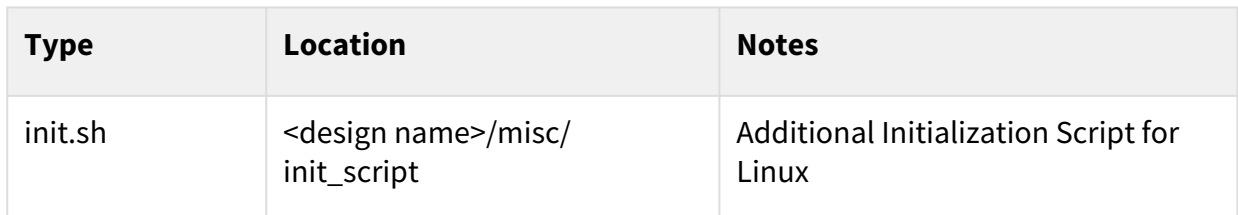

#### <span id="page-12-3"></span>**Table 8: Additional design sources**

### 4.5.3 Prebuilt

<sup>3</sup> <https://wiki.trenz-electronic.de/display/PD/Project+Delivery+-+AMD+devices>

<span id="page-13-1"></span>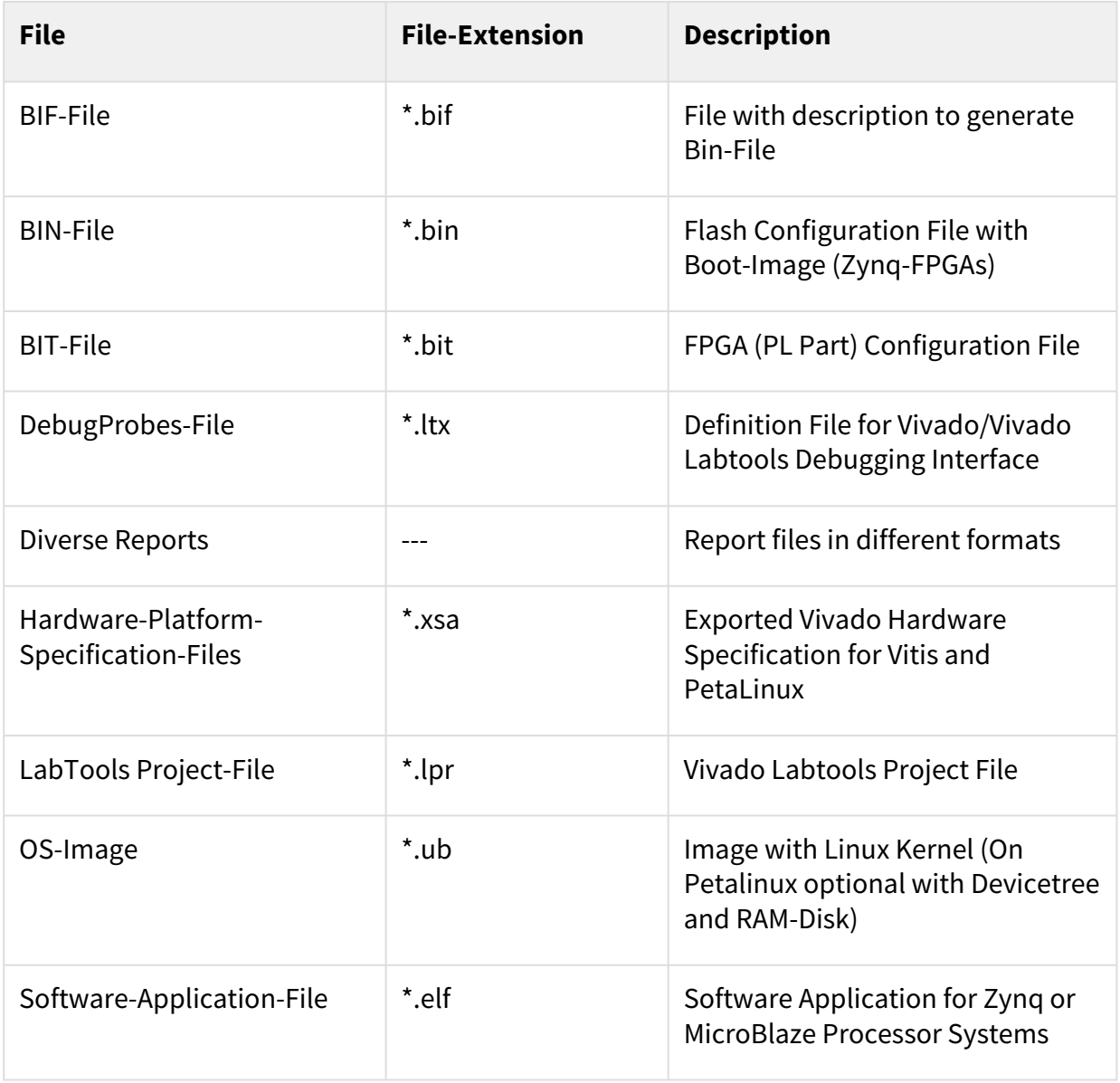

#### <span id="page-13-0"></span>**Table 9: Prebuilt files (only on ZIP with prebult content)**

### 4.5.4 Download

Reference Design is only usable with the specified Vivado/SDK/PetaLinux/SDx version. Do never use different Versions of Xilinx Software for the same Project.

Reference Design is available on:

• [TE0726 "Zynqberry Demo1" Reference Design](https://shop.trenz-electronic.de/Download/?path=Trenz_Electronic/Modules_and_Module_Carriers/special/TE0726/Reference_Design/2019.2/zynqberrydemo1)<sup>4</sup>

<sup>4</sup> [https://shop.trenz-electronic.de/Download/?path=Trenz\\_Electronic/Modules\\_and\\_Module\\_Carriers/special/TE0726/Reference\\_Design/2019.2/](https://shop.trenz-electronic.de/Download/?path=Trenz_Electronic/Modules_and_Module_Carriers/special/TE0726/Reference_Design/2019.2/zynqberrydemo1) zynqberrydemo1

# <span id="page-14-0"></span>5 Design Flow

Reference Design is available with and without prebuilt files. It's recommended to use TE prebuilt files for first lunch.  $\mathbf{A}$ 

Trenz Electronic provides a tcl based built environment based on Xilinx Design Flow.

See also:

- [AMD Development Tools](https://wiki.trenz-electronic.de/display/PD/AMD+Development+Tools#AMDDevelopmentTools-XilinxSoftware-BasicUserGuides)<sup>5</sup>
- [Vivado Projects TE Reference Design](https://wiki.trenz-electronic.de/display/PD/Vivado+Projects+-+TE+Reference+Design)<sup>6</sup>
- [Project Delivery.](https://wiki.trenz-electronic.de/display/PD/Project+Delivery+-+AMD+devices)<sup>7</sup>

The Trenz Electronic FPGA Reference Designs are TCL-script based project. Command files for execution will be generated with "\_create\_win\_setup.cmd" on Windows OS and "\_create\_linux\_setup.sh" on Linux OS.

TE Scripts are only needed to generate the vivado project, all other additional steps are optional and can also be executed by Xilinx Vivado/SDK GUI. For currently Scripts limitations on Win and Linux OS see: Project Delivery Currently limitations of functionality<sup>8</sup>

1. Run \_create\_win\_setup.cmd/\_create\_linux\_setup.sh and follow instructions on shell:

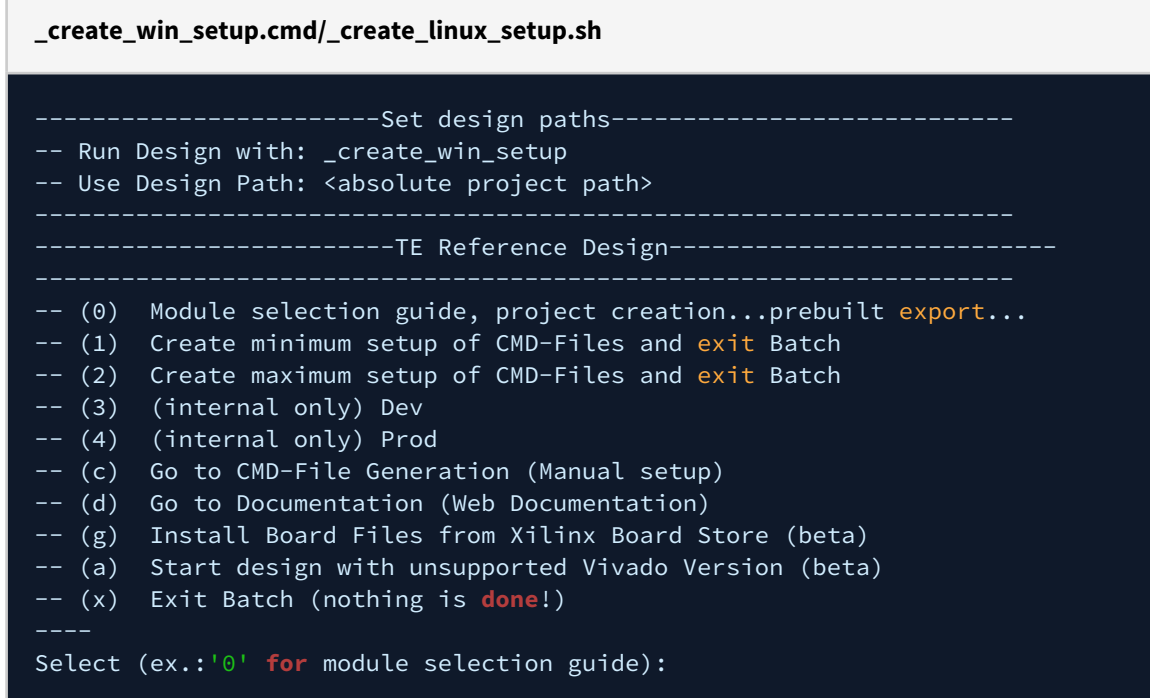

- 2. Press 0 and enter to start "Module Selection Guide"
- 3. (optional Win OS) Generate Virtual Drive or use short directory for the reference design (for example x: \<design name>)
- 4. Create project and follow instructions of the product selection guide, settings file will be configured automatically during this process.

<sup>5</sup> <https://wiki.trenz-electronic.de/display/PD/AMD+Development+Tools#AMDDevelopmentTools-XilinxSoftware-BasicUserGuides>

<sup>6</sup> <https://wiki.trenz-electronic.de/display/PD/Vivado+Projects+-+TE+Reference+Design>

<sup>7</sup> <https://wiki.trenz-electronic.de/display/PD/Project+Delivery+-+AMD+devices>

<sup>8</sup> <https://wiki.trenz-electronic.de/display/PD/Project+Delivery+-+AMD+devices#ProjectDeliveryAMDdevices-Currentlylimitationsoffunctionality>

• (optional for manual changes) Select correct device and Xilinx install path on "design\_basic\_settings.cmd" and create Vivado project with "vivado create project guimode.cmd"

A Note: Select correct one, see also [Vivado Board Part Flow](https://wiki.trenz-electronic.de/display/PD/Vivado+Board+Part+Flow)<sup>9</sup>

5. Create hardware description file (.xsa file) for PetaLinux project and export to prebuilt folder

**run on Vivado TCL (Script generates design and export files into "\prebuilt\hardware\")**

TE::hw\_build\_design **-**export\_prebuilt

- Using Vivado GUI is the same, except file export to prebuilt folder.
- 6. Create and configure your PetaLinux project with exported .xsa-file, see [PetaLinux KICKstart](https://wiki.trenz-electronic.de/display/PD/PetaLinux+KICKstart)<sup>10</sup>
	- use TE Template from "<project folder>\os\petalinux"
	- use exported .xsa file from "<project folder>\prebuilt\hardware\<short name>" . **Note:** HW Export from Vivado GUI creates another path as default workspace.
	- The build images are located in the "<plnx-proj-root>/images/linux" directory
	- For 128MB and 64MB only:Netboot Offset must be reduced manually, see Config [\(see page 26\)](#page-25-1)
- 7. Configure the **boot.scr** file as needed, see [Distro Boot with Boot.scr](https://wiki.trenz-electronic.de/display/PD/Distro+Boot+with+Boot.scr)<sup>11</sup>
- 8. Copy PetaLinux build image files to prebuilt folder
	- Copy **u-boot.elf**, **image.ub** and **boot.scr** from "<plnx-proj-root>/images/linux" to prebuilt folder

folder>\prebuilt\os\petalinux\<DDR size>" or "<project folder>\prebuilt\os\petalinux\<short name>" (i) "<project

9. Generate Programming Files with Vitis

**run on Vivado TCL (Script generates applications and bootable files, which are defined in "test\_board\sw\_lib\apps\_list.csv")**

```
TE::sw_run_vitis -all
TE::sw_run_vitis (optional; Start Vitis from Vivado GUI or start with TE 
Scripts on Vivado TCL)
```
TCL scripts generate also platform project, this must be done manually in case GUI is used. See  $\frac{1}{12}$ [Vitis](https://wiki.trenz-electronic.de/display/PD/Vitis)<sup>12</sup>

<sup>9</sup> <https://wiki.trenz-electronic.de/display/PD/Vivado+Board+Part+Flow>

<sup>10</sup> <https://wiki.trenz-electronic.de/display/PD/PetaLinux+KICKstart>

<sup>11</sup> <https://wiki.trenz-electronic.de/display/PD/Distro+Boot+with+Boot.scr>

<sup>12</sup> <https://wiki.trenz-electronic.de/display/PD/Vitis>

# <span id="page-16-0"></span>6 Launch

# <span id="page-16-1"></span>6.1 Programming

A Check Module and Carrier TRMs for proper HW configuration before you try any design. Reference Design is also available with prebuilt files. It's recommended to use TE prebuilt files for first launch.

<span id="page-16-2"></span>[Xilinx documentation for programming and debugging: Vivado/SDK/SDSoC-Xilinx Software Programming and](https://wiki.trenz-electronic.de/display/PD/AMD+Development+Tools#AMDDevelopmentTools-XilinxSoftwareProgrammingandDebugging)  Debugging<sup>13</sup>

### 6.1.1 Get prebuilt boot binaries

- 1. Run \_create\_win\_setup.cmd/\_create\_linux\_setup.sh and follow instructions on shell
- 2. Press 0 and enter to start "Module Selection Guide"
	- a. Select assembly version
	- b. Validate selection
	- c. Select Create and open delivery binary folder
		- Note: Folder "<project folder>\\_binaries\_<Article Name>" with subfolder "boot\_<app name>" for different applications will be generated

### <span id="page-16-3"></span>6.1.2 QSPI-Boot mode

Option for **Boot.bin** on QSPI Flash and **image.ub** and **boot.scr** on **SD** or **USB**.

- 1. Connect **JTAG** and power on the carrier with module
- 2. Open Vivado Project with "vivado\_open\_existing\_project\_guimode.cmd" or if not created, create with "vivado\_create\_project\_guimode.cmd"
- 3. Type on Vivado TCL Console: TE::pr\_program\_flash -swapp u-boot

**run on Vivado TCL (Script programs BOOT.bin on QSPI flash)**

```
TE::pr_program_flash -swapp u-boot
TE::pr_program_flash -swapp hello_te0726 (optional)
```
- A To program with Vitis/Vivado GUI, use special FSBL (fsbl\_flash) on setup
- 4. Copy **image.ub** and **boot.scr** on **SD** or **USB**
	- use files from (<project foler>/\_binaries\_<Articel Name>)/boot\_linux from generated binary folder, see: [Get prebuilt boot binaries](https://wiki.trenz-electronic.de/display/PD/TE0726+Test+Board#TE0726TestBoard-Getprebuiltbootbinaries)<sup>14</sup>
	- or use prebuilt file location, see <design\_name>/prebuilt/readme\_file\_location.txt
	- Important: Do not copy Boot.bin on SD(is not used see SD note), only other files.
- 5. Copy init.sh on SD-Card
	- location: <design\_name>/misc/sd/

<sup>13</sup> <https://wiki.trenz-electronic.de/display/PD/AMD+Development+Tools#AMDDevelopmentTools-XilinxSoftwareProgrammingandDebugging> 14 <https://wiki.trenz-electronic.de/display/PD/TE0726+Test+Board#TE0726TestBoard-Getprebuiltbootbinaries>

<span id="page-17-0"></span>6. Insert SD-Card

#### 6.1.3 SD

<span id="page-17-1"></span>Xilinx Zynq devices in CLG225 package do not support SD Card boot directly from ROM bootloader. Use QSPI for primary boot and SD for secondary boot (u-boot)

### 6.1.4 JTAG

<span id="page-17-2"></span>Not used on this Example.

### 6.2 Usage

- 1. Prepare HW like described in section [Programming](#page-16-1) (see page 17)
- 2. Connect UART USB (most cases same as JTAG)
- 3. Insert SD Card with image.ub
	- Starting with Petalinux version 2020.1, the industry standard "Distro-Boot" boot flow for U- Boot was introduced, which significantly expands the possibilities of the boot process and has the primary goal of making booting much more standardised and predictable. The boot options described above describe the common boot processes for this hardware; other boot options are possible. For more information see [Distro Boot with Boot.scr](https://wiki.trenz-electronic.de/display/PD/Distro+Boot+with+Boot.scr)<sup>15</sup>
- 4. Power On PCB

#### **boot process**

- 1. Zynq Boot ROM loads FSBL from SD/QSPI into OCM,
- 2. FSBL init PS, programs PL using the bitstream and loads U-boot from SD into DDR,
- 3. U-boot loads Linux (**image.ub**) from SD/QSPI/... into DDR

#### <span id="page-17-3"></span>6.2.1 Linux

- 1. Open Serial Console (e.g. putty)
	- Speed: 115200
	- Select COM Port

Win OS, see device manager, Linux OS see dmesg |grep tty (UART is \*USB1)

2. Linux Console:

petalinux login: root Password: root

<sup>15</sup> <https://wiki.trenz-electronic.de/display/PD/Distro+Boot+with+Boot.scr>

3. You can use a Linux shell now.

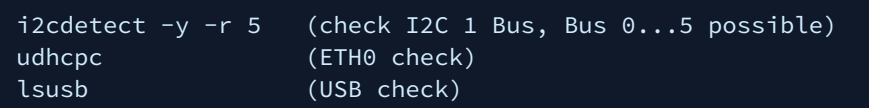

- 4. Camera stream will be enabled via init.sh script on SD
- 5. Take image from camera (must be enabled with init.sh scripts):
	- a. write image to webserver: fbgrab -d /dev/fb1 /srv/www/camera.png
	- b. Display image on host PC: http://<ZynqBerry IP>/camera.png

# <span id="page-19-0"></span>7 System Design - Vivado

# <span id="page-19-1"></span>7.1 Block Design

<span id="page-19-3"></span>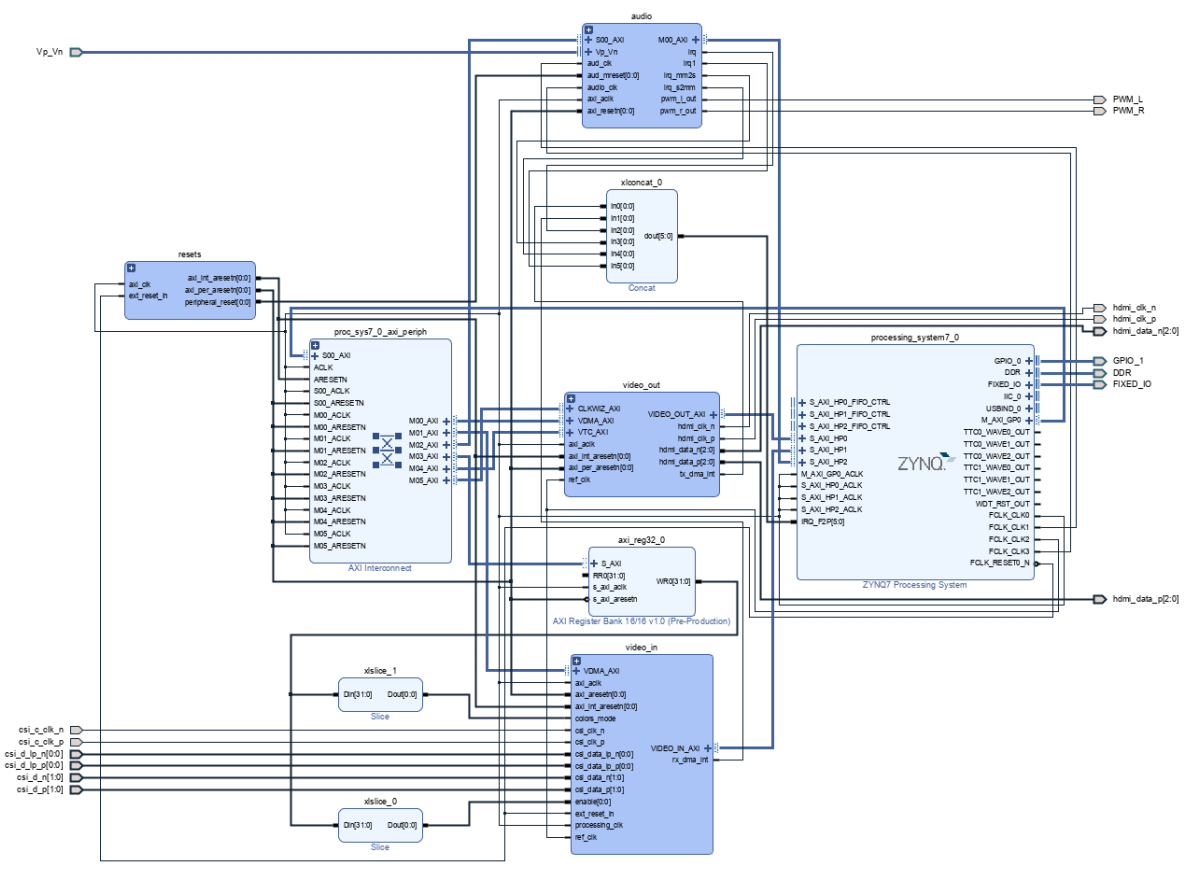

#### <span id="page-19-2"></span>**Figure 1: Block Design**

### 7.1.1 PS Interfaces

Activated interfaces:

<span id="page-19-4"></span>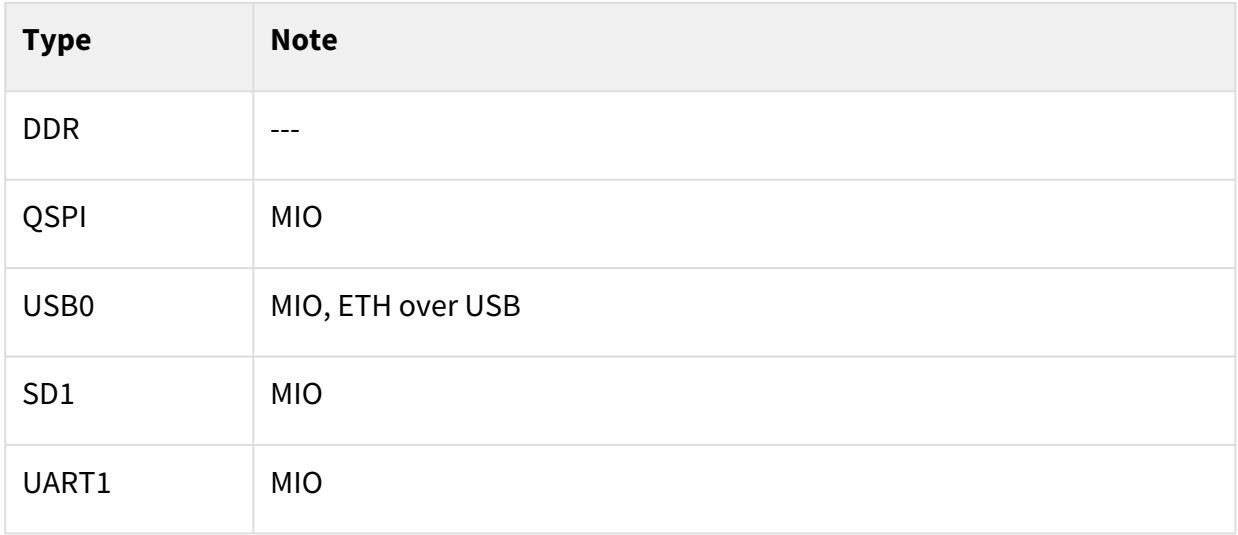

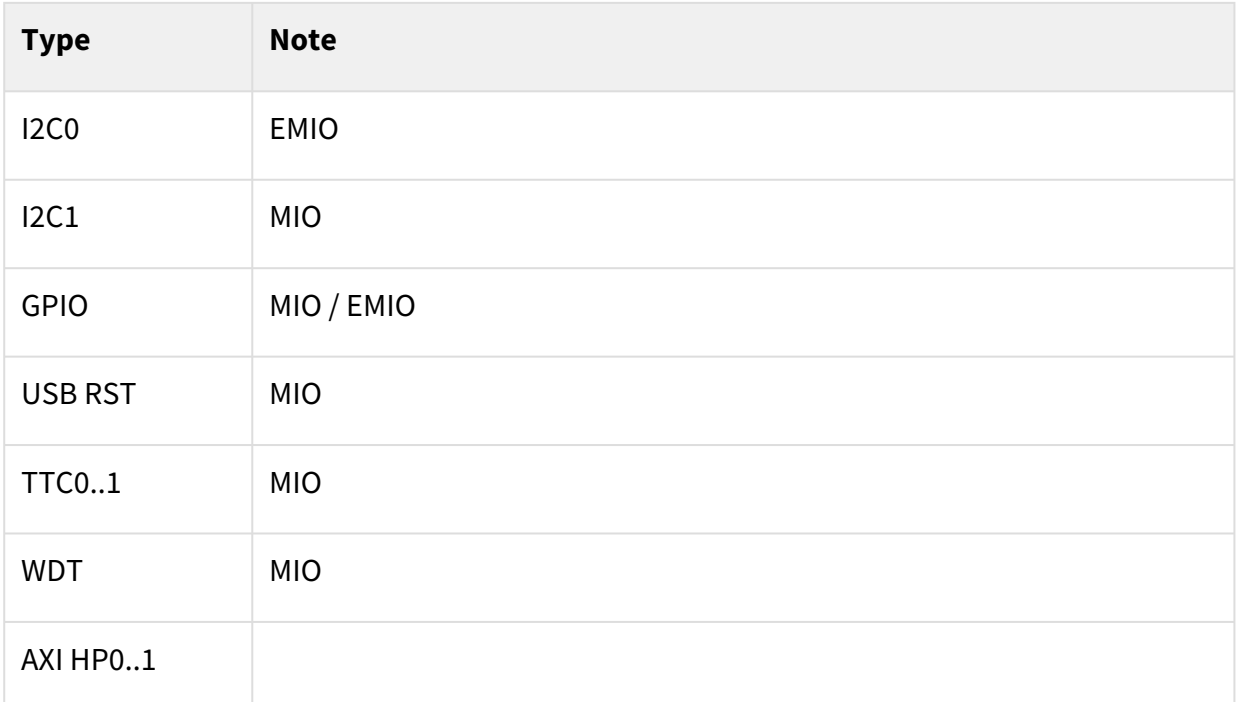

#### <span id="page-20-0"></span>**Table 10: PS Interfaces**

## <span id="page-20-1"></span>7.2 Constraints

### 7.2.1 Basic module constraints

### **\_i\_bitgen\_common.xdc** # # Common BITGEN related settings for TE0726 # set\_property BITSTREAM.GENERAL.COMPRESS TRUE [current\_design] set\_property CONFIG\_VOLTAGE 3.3 [current\_design] set\_property CFGBVS VCCO [current\_design] set\_property BITSTREAM.CONFIG.UNUSEDPIN PULLUP [current\_design]

### <span id="page-20-2"></span>7.2.2 Design specific constraint

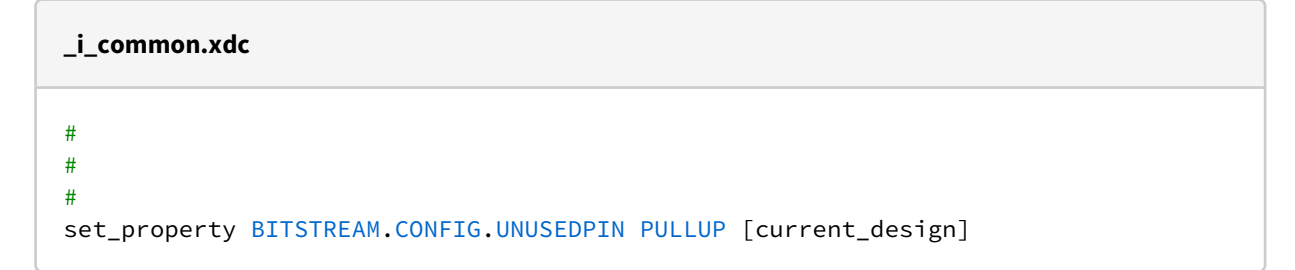

#### **\_i\_te0726.xdc**

```
#set_property IOSTANDARD LVCMOS33 [get_ports spdif_tx_o]
#set_property PACKAGE_PIN K15 [get_ports spdif_tx_o]
set property IOSTANDARD LVCMOS33 [get ports {GPIO 1 tri io[*]}]
# GPIO Pins
# GPIO2
set_property PACKAGE_PIN K15 [get_ports {GPIO_1_tri_io[0]}]
# GPIO3
set_property PACKAGE_PIN J14 [get_ports {GPIO_1_tri_io[1]}]
# GPIO4
set_property PACKAGE_PIN H12 [get_ports {GPIO_1_tri_io[2]}]
# GPIO5
set_property PACKAGE_PIN N14 [get_ports {GPIO_1_tri_io[3]}]
# GPIO6
set_property PACKAGE_PIN R15 [get_ports {GPIO_1_tri_io[4]}]
# GPIO7
set_property PACKAGE_PIN L14 [get_ports {GPIO_1_tri_io[5]}]
# GPIO8
set_property PACKAGE_PIN L15 [get_ports {GPIO_1_tri_io[6]}]
# GPIO9
set_property PACKAGE_PIN J13 [get_ports {GPIO_1_tri_io[7]}]
# GPIO10
set_property PACKAGE_PIN H14 [get_ports {GPIO_1_tri_io[8]}]
# GPIO11
set_property PACKAGE_PIN J15 [get_ports {GPIO_1_tri_io[9]}]
# GPIO12
set_property PACKAGE_PIN M15 [get_ports {GPIO_1_tri_io[10]}]
# GPIO13
set_property PACKAGE_PIN R13 [get_ports {GPIO_1_tri_io[11]}]
# GPIO16
set_property PACKAGE_PIN L13 [get_ports {GPIO_1_tri_io[12]}]
# GPIO17
set_property PACKAGE_PIN G11 [get_ports {GPIO_1_tri_io[13]}]
# GPIO18
set_property PACKAGE_PIN H11 [get_ports {GPIO_1_tri_io[14]}]
# GPIO19
set_property PACKAGE_PIN R12 [get_ports {GPIO_1_tri_io[15]}]
# GPIO20
set_property PACKAGE_PIN M14 [get_ports {GPIO_1_tri_io[16]}]
# GPIO21
set_property PACKAGE_PIN P15 [get_ports {GPIO_1_tri_io[17]}]
# GPIO22
set_property PACKAGE_PIN H13 [get_ports {GPIO_1_tri_io[18]}]
# GPIO23
set_property PACKAGE_PIN J11 [get_ports {GPIO_1_tri_io[19]}]
# GPIO24
set_property PACKAGE_PIN K11 [get_ports {GPIO_1_tri_io[20]}]
# GPIO25
set_property PACKAGE_PIN K13 [get_ports {GPIO_1_tri_io[21]}]
# GPIO26
set_property PACKAGE_PIN L12 [get_ports {GPIO_1_tri_io[22]}]
```

```
# GPIO27
set_property PACKAGE_PIN G12 [get_ports {GPIO_1_tri_io[23]}]
## DSI_D0_N
#set_property PACKAGE_PIN F13 [get_ports {GPIO_1_tri_io[24]}]
## DSI_D0_P
#set_property PACKAGE_PIN F14 [get_ports {GPIO_1_tri_io[25]}]
## DSI_D1_N
#set_property PACKAGE_PIN F12 [get_ports {GPIO_1_tri_io[26]}]
## DSI_D1_P
#set_property PACKAGE_PIN E13 [get_ports {GPIO_1_tri_io[27]}]
## DSI_C_N
#set_property PACKAGE_PIN E11 [get_ports {GPIO_1_tri_io[28]}]
## DSI_C_P
#set_property PACKAGE_PIN E12 [get_ports {GPIO_1_tri_io[29]}]
## CSI_D0_N
#set_property PACKAGE_PIN M11 [get_ports {GPIO_1_tri_io[30]}]
## CSI_D0_P
#set_property PACKAGE_PIN M10 [get_ports {GPIO_1_tri_io[31]}]
## CSI_D1_N
#set_property PACKAGE_PIN P14 [get_ports {GPIO_1_tri_io[32]}]
## CSI_D2_P
#set_property PACKAGE_PIN_P13 [get_ports {GPIO_1_tri_io[33]}]
## CST_C_N
#set_property PACKAGE_PIN N12 [get_ports {GPIO_1_tri_io[34]}]
## CSI_C_P
#set_property PACKAGE_PIN N11 [get_ports {GPIO_1_tri_io[35]}]
## PWM_R
##set_property PACKAGE_PIN N8 [get_ports {GPIO_1_tri_io[36]}]
## PWM_L
##set_property PACKAGE_PIN N7 [get_ports {GPIO_1_tri_io[37]}]
# PWM_R
set property PACKAGE PIN N8 [get ports PWM_R]
# PWM_L
set_property PACKAGE_PIN N7 [get_ports PWM_L]
set_property IOSTANDARD LVCMOS33 [get_ports PWM_*]
```
#### **\_i\_hdmi.xdc**

```
set_property IOSTANDARD TMDS_33 [get_ports hdmi_clk_p]
set_property PACKAGE_PIN R7 [get_ports hdmi_clk_p]
set_property IOSTANDARD TMDS_33 [get_ports {hdmi_data_p[*]}]
set_property PACKAGE_PIN P8 [get_ports {hdmi_data_p[0]}]
set_property PACKAGE_PIN P10 [get_ports {hdmi_data_p[1]}]
set_property PACKAGE_PIN P11 [get_ports {hdmi_data_p[2]}]
```
**\_i\_csi.xdc**

```
set_property PACKAGE_PIN N11 [get_ports csi_c_clk_p]
set_property IOSTANDARD LVDS_25 [get_ports csi_c_clk_p]
set_property PACKAGE_PIN M9 [get_ports {csi_d_lp_n[0]}]
set_property IOSTANDARD HSUL_12 [get_ports {csi_d_lp_n[0]}]
set_property PACKAGE_PIN N9 [get_ports {csi_d_lp_p[0]}]
set_property IOSTANDARD HSUL_12 [get_ports {csi_d_lp_p[0]}]
set_property PACKAGE_PIN M10 [get_ports {csi_d_p[0]}]
set_property IOSTANDARD LVDS_25 [get_ports {csi_d_p[0]}]
set property PACKAGE_PIN P13 [get_ports {csi_d_p[1]}]
set_property IOSTANDARD LVDS_25 [get_ports {csi_d_p[1]}]
set_property INTERNAL_VREF 0.6 [get_iobanks 34]
set_property PULLDOWN true [get_ports {csi_d_lp_p[0]}]
set_property PULLDOWN true [get_ports {csi_d_lp_n[0]}]
# RPI Camera 1
create_clock -period 6.250 -name csi_clk -add [get_ports csi_c_clk_p]
# RPI Camera 2.1
#create_clock -period 1.875 -name csi_clk -add [get_ports csi_c_clk_p]
```
#### **\_i\_timing.xdc**

```
set_property ASYNC_REG true [get_cells {zsys_i/audio/axi_i2s_adi_0/U0/ctrl/
tx_sync/out_data_reg[4]}]
set_property ASYNC_REG true [get_cells {zsys_i/audio/axi_i2s_adi_0/U0/ctrl/
SDATA_0_reg[0]]set_false_path -from [get_clocks clk_fpga_0] -to [get_clocks clk_fpga_3]
set_false_path -from [get_clocks clk_fpga_3] -to [get_clocks clk_fpga_0]
set_false_path -from [get_pins {zsys_i/axi_reg32_0/U0/axi_reg32_v1_0_S_AXI_inst/
slv_reg16_reg[1]/C}] -to [get_pins zsys_i/video_in/axis_raw_demosaic_0/U0/
colors_mode_i_reg/D]
set_false_path -from [get_pins zsys_i/video_in/csi_to_axis_0/U0/lane_align_inst/
err_req_reg/C] -to [get_pins zsys_i/video_in/csi2_d_phy_rx_0/U0/
clock_upd_req_reg/D]
set_false_path -from [get_pins {zsys_i/video_in/axi_vdma_0/U0/I_PRMRY_DATAMOVER/
GEN_S2MM_FULL.I_S2MM_FULL_WRAPPER/GEN_INCLUDE_REALIGNER.I_S2MM_REALIGNER/
GEN_INCLUDE_SCATTER.I_S2MM_SCATTER/sig_max_first_increment_reg[2]/C}] -to 
[get_pins zsys_i/video_in/axi_vdma_0/U0/I_PRMRY_DATAMOVER/GEN_S2MM_FULL.I_S2MM_FU
LL_WRAPPER/GEN_INCLUDE_REALIGNER.I_S2MM_REALIGNER/GEN_INCLUDE_SCATTER.I_S2MM_SCAT
TER/sig btt eq \theta reg/D]
set_false_path -from [get_pins {zsys_i/video_in/axi_vdma_0/U0/I_PRMRY_DATAMOVER/
GEN_S2MM_FULL.I_S2MM_FULL_WRAPPER/GEN_INCLUDE_REALIGNER.I_S2MM_REALIGNER/
GEN_INCLUDE_SCATTER.I_S2MM_SCATTER/sig_btt_cntr_dup_reg[1]/C}] -to [get_pins 
zsys_i/video_in/axi_vdma_0/U0/I_PRMRY_DATAMOVER/GEN_S2MM_FULL.I_S2MM_FULL_WRAPPER
/GEN_INCLUDE_REALIGNER.I_S2MM_REALIGNER/GEN_INCLUDE_SCATTER.I_S2MM_SCATTER/
sig_btt_eq_0_reg/D]
```
# <span id="page-24-0"></span>8 Software Design - Vitis

For SDK project creation, follow instructions from: [Vitis](https://wiki.trenz-electronic.de/display/PD/Vitis)<sup>16</sup>

# <span id="page-24-1"></span>8.1 Application

<span id="page-24-2"></span>SDK Template location: ./sw\_lib/sw\_apps/

### 8.1.1 zynq\_fsbl

TE modified 2020.2 FSBL

General:

- Modified Files:main.c, fsbl\_hooks.h/.c (search for 'TE Mod' on source code)
- Add Files: te\_fsbl\_hooks.h/.c(for hooks and board)\n\
- General Changes:
	- Display FSBL Banner and Device ID

Module Specific:

- Add Files: all TE Files start with te\_\*
	- enable VTC and VDMA cores for camera access

### <span id="page-24-3"></span>8.1.2 zynq\_fsbl\_flash

#### TE modified 2020.2 FSBL

#### General:

- Modified Files: main.c
- General Changes:
	- Display FSBL Banner
	- Set FSBL Boot Mode to JTAG
	- Disable Memory initialisation

### <span id="page-24-4"></span>8.1.3 hello\_te0726

<span id="page-24-5"></span>Hello TE0726 is a Xilinx Hello World example as endless loop instead of one console output.

### 8.1.4 u-boot

U-Boot.elf is generated with PetaLinux. Vitis is used to generate Boot.bin.

<sup>16</sup> <https://wiki.trenz-electronic.de/display/PD/Vitis>

# <span id="page-25-0"></span>9 Software Design - PetaLinux

For PetaLinux installation and project creation, follow instructions from:

• [PetaLinux KICKstart](https://wiki.trenz-electronic.de/display/PD/PetaLinux+KICKstart)<sup>17</sup>

### <span id="page-25-1"></span>9.1 Config

Start with **petalinux-config** or **petalinux-config --get-hw-description**

Changes:

For 512MB variant:

• No change

For 64MB variant only:

• CONFIG\_SUBSYSTEM\_NETBOOT\_OFFSET = 0x2000000

For 128MB variant only:

• CONFIG\_SUBSYSTEM\_NETBOOT\_OFFSET = 0x4000000

### <span id="page-25-2"></span>9.2 U-Boot

Start with **petalinux-config -c u-boot** Changes:

- CONFIG\_ENV\_IS\_NOWHERE=y
- # CONFIG\_ENV\_IS\_IN\_SPI\_FLASH is not set

### <span id="page-25-3"></span>9.3 Device Tree

```
/include/ "system-conf.dtsi"
/ {
};
/ {
     #address-cells = <1>;
     #size-cells = <1>;
     reserved-memory {
         #address-cells = <1>;
        #size-cells = \langle 1 \rangle;
         ranges;
         hdmi_fb_reserved_region@1FC00000 {
              //compatible = "removed-dma-pool";
              compatible = "shared-dma-pool";
              no-map;
              // 512M (M modules)
```
<sup>17</sup> <https://wiki.trenz-electronic.de/display/PD/PetaLinux+KICKstart>

```
 reg = <0x1FC00000 0x400000>;
            // 128M (R modules)
            //reg = <0x7C00000 0x400000>;
        };
        // Second framebuffer for direct data streaming from camera to monitor is 
not needed.
        //camera_fb_reserved_region@1FC00000 {
        // //compatible = "removed-dma-pool";
        // compatible = "shared-dma-pool";
        // no-map;
        // // 512M (M modules)
        // reg = <0x1FC00000 0x400000>;
        // // 128M (R modules)
       1/ //reg = <0x7800000 0x400000>;
        //};
    };
   hdmi_fb: framebuffer@1FC00000 { // HDMI out
        compatible = "simple-framebuffer";
        // 512M (M modules)
       reg = \sqrt{0 \times 1}FC00000 (1280 * 720 * 4)>; // 720p
        // 128M (R modules)
       //reg = <0x7C00000 (1280 * 720 * 4); // 720p
       width = <1280>; // 720p
        height = <720>; // 720p
       stride = \langle (1280 * 4) \rangle; // 720p
       format = "a8b8g8r8"; status = "okay";
    };
    //camera_fb: framebuffer@0x1FC00000 { // CAMERA in
    // compatible = "simple-framebuffer";
    // // 512M (M modules)
   // reg = \sqrt{0 \times 1}FC00000 (1280 * 720 * 4)>; // 720p
    // // 128M (R modules)
   1/ //reg = <0x7800000 (1280 * 720 * 4)>; // 720p
    // width = <1280>; // 720p
   // height = <720>;
    // stride = <(1280 * 4)>; // 720p
   1/ format = "a8b8g8r8";
   1/3;
    vcc_3V3: fixedregulator@0 {
        compatible = "regulator-fixed";
        regulator-name = "vccaux-supply";
        regulator-min-microvolt = <3300000>;
        regulator-max-microvolt = <3300000>;
        regulator-always-on;
    };
};
&qspi {
```

```
 #address-cells = <1>;
     #size-cells = <0>;
     status = "okay";
     flash0: flash@0 {
         compatible = "jedec,spi-nor";
        reg = \langle 0 \times 0 \rangle;
         #address-cells = <1>;
        #size-cells = \langle 1 \rangle;
        spin-max-frequency = <50000000;
         partition@0x00000000 {
             label = "boot";
              reg = <0x00000000 0x00500000>;
         };
         partition@0x00500000 {
             label = "bootenv";
              reg = <0x00500000 0x00020000>;
         };
         partition@0x00520000 {
              label = "kernel";
              reg = <0x00520000 0x00a80000>;
         };
         partition@0x00fa0000 {
              label = "spare";
              reg = <0x00fa0000 0x00000000>;
         };
     };
};
/*
* We need to disable Linux VDMA driver as VDMA
* already configured in FSBL
\star/
&video_in_axi_vdma_0 {
    status = "disabled";
};
&video_out_axi_vdma_0 {
    status = "disabled";
};
&video_out_v_tc_0 {
     //xilinx-vtc: probe of 43c20000.v_tc failed with error -2
     status = "disabled";
};
&gpio0 {
     interrupt-controller;
     #interrupt-cells = <2>;
};
&i2c1 {
    #address-cells = <1>;
     #size-cells = <0>;
     i2cmux0: i2cmux@70 {
         compatible = "nxp,pca9544";
```

```
 #address-cells = <1>;
          #size-cells = <0>;
         reg = <0x70;
          i2c1@0 {
               #address-cells = <1>;
               #size-cells = <0>;
              reg = \langle 0 \rangle;
               id_eeprom@50 {
                   compatible = "atmel,24c32";
                  reg = <0x50</math>; };
          };
          i2c1@1 { // Display Interface Connector
              #address-cells = <1>;
              #size-cells = <0>;
             reg = \langle 1 \rangle;
          };
          i2c1@2 { // HDMI Interface Connector
              #address-cells = <1>;
              #size-cells = <0>;
             reg = \langle 2 \rangle;
          };
          i2c1@3 { // Camera Interface Connector
               #address-cells = <1>;
              #size-cells = <0>;
              reg = \langle 3 \rangle;
          };
     };
};
/{
     usb_phy0: usb_phy@0 {
          compatible = "ulpi-phy";
         #phy-cells = \langle 0 \rangle;
          reg = <0xe0002000 0x1000>;
          view-port = <0x0170>;
          drv-vbus;
     };
};
&usb0 {
    usb-phy = \langle \&usb_\text{phys} \rangle;
} ;
/*
* Sound configuration
*/
/{ 
    /* Use S/PDIF transmitter as codec required by simple-audio-card */
```

```
 playback_codec: playback-codec {
         compatible = "linux,spdif-dit";
         #sound-dai-cells = <0>;
     };
    /* Use S/PDIF receiver as codec required by simple-audio-card */ record_codec: record-codec {
         compatible = "linux,spdif-dir";
         #sound-dai-cells = <0>;
     };
     sound {
         #address-cells = <1>;
         #size-cells = <0>;
         simple-audio-card,widgets =
             "Microphone", "In Jack",
             "Line", "Line In Jack",
             "Line", "Line Out Jack",
             "Headphone", "Out Jack";
         simple-audio-card,routing =
             "Out Jack", "te-out",
             "te-in", "In Jack";
        i2s receiver 0:i2s receiver@43C10000 {
            compatible = "xlnx,i2s-receiver-1.0";
            clock-names = "s_axi_ctrl_aclk", "aud_mclk", "m_axis_aud_aclk";
           aud mclk = <4081632):
            reg = <0x0 0x43C10000 0x0 0x10000>;
           //xlnx, dwidth = <math>\langle 0x18 \rangle</math>; //I2S Data Width 24 bitxlnx,dwidth = <0x10>; //I2S Data Width 16 bit
            xlnx,num-channels = <2>;
            xlnx,snd-pcm = <&audio_formatter_0>;
         };
         i2s_transmitter_0:i2s_transmitter@43C20000 {
              compatible = "xlnx,i2s-transmitter-1.0";
              clock-names = "s_axi_ctrl_aclk", "aud_mclk", "s_axis_aud_aclk";
             aud mclk = \langle 4081632 \rangle;
              reg = <0x0 0x43C20000 0x0 0x10000>;
             //xlnx, dwidth = <math>\langle 0x18 \rangle</math>; //I2S Data Width 24 bitxlnx,dwidth = <0x10>; //I2S Data Width 16 bit
              xlnx,num-channels = <2>;
              xlnx,snd-pcm = <&audio_formatter_0>;
         };
         audio_formatter_0:audio_formatter@43C00000 {
             compatible = "xlnx,audio-formatter-1.0";
             interrupt-names = "irq_mm2s", "irq_s2mm";
             reg = <0x0 0x43C00000 0x0 0x1000>;
             xlnx,tx = <&i2s_transmitter_0>;
             xlnx,rx = <&i2s_receiver_0>;
             clock-names = "s_axi_lite_aclk", "m_axis_mm2s_aclk", "aud_mclk", 
"s_axis_s2mm_aclk";
             aud_mclk = <12307691>;
         };
```

```
 playback_link: simple-audio-card,dai-link@0 {
             reg = \langle 0 \rangle;
             format = "i2s";
              bitclock-master = <&p_codec_dai>;
              frame-master = <&p_codec_dai>;
              p_cpu_dai: cpu {
                  sound-dai = <&i2s_transmitter_0>;
              };
              p_platform_dai: plat {
                  sound-dai = <&audio_formatter_0>;
              };
              p_codec_dai: codec {
                  sound-dai = <&playback_codec>;
              };
         }; 
         record_link: simple-audio-card,dai-link@1 {
             reg = \langle 1 \rangle;
             format = "i2s"; bitclock-master = <&r_codec_dai>;
              frame-master = <&r_codec_dai>;
              r_cpu_dai: cpu {
                  sound-dai = <&i2s_receiver_0>;
              };
              r_platform_dai: plat {
                  sound-dai = <&audio_formatter_0>;
              };
              r_codec_dai: codec {
                  sound-dai = <&record_codec>;
              };
         }; 
     }; 
};
/*
* We need to disable Linux XADC driver to use XADC for audio recording
\star/&adc {
     status = "disabled";
};
```
### <span id="page-31-0"></span>9.4 Kernel

#### Start with **petalinux-config -c kernel**

Changes:

- CONFIG\_MII=y
- CONFIG\_XILINX\_GMII2RGMII=y
- CONFIG\_USB\_USBNET=y
- CONFIG\_USB\_NET\_AX8817X=y
- CONFIG\_USB\_NET\_AX88179\_178A=y
- CONFIG\_USB\_NET\_CDCETHER=y
- # CONFIG\_USB\_NET\_CDC\_EEM is not set
- CONFIG\_USB\_NET\_CDC\_NCM=y
- # CONFIG\_USB\_NET\_HUAWEI\_CDC\_NCM is not set
- # CONFIG\_USB\_NET\_CDC\_MBIM is not set
- # CONFIG\_USB\_NET\_DM9601 is not set
- # CONFIG\_USB\_NET\_SR9700 is not set
- # CONFIG\_USB\_NET\_SR9800 is not set
- # CONFIG\_USB\_NET\_SMSC75XX is not set
- CONFIG\_USB\_NET\_SMSC95XX=y
- # CONFIG\_USB\_NET\_GL620A is not set
- CONFIG\_USB\_NET\_NET1080=y
- # CONFIG\_USB\_NET\_PLUSB is not set
- # CONFIG\_USB\_NET\_MCS7830 is not set
- # CONFIG\_USB\_NET\_RNDIS\_HOST is not set
- CONFIG\_USB\_NET\_CDC\_SUBSET\_ENABLE=y
- CONFIG\_USB\_NET\_CDC\_SUBSET=y
- # CONFIG\_USB\_ALI\_M5632 is not set
- # CONFIG\_USB\_AN2720 is not set
- CONFIG\_USB\_BELKIN=y
- CONFIG\_USB\_ARMLINUX=y
- # CONFIG\_USB\_EPSON2888 is not set
- # CONFIG\_USB\_KC2190 is not set
- CONFIG\_USB\_NET\_ZAURUS=y
- # CONFIG\_USB\_NET\_CX82310\_ETH is not set
- # CONFIG\_USB\_NET\_KALMIA is not set
- # CONFIG\_USB\_NET\_QMI\_WWAN is not set
- # CONFIG\_USB\_NET\_INT51X1 is not set
- # CONFIG\_USB\_SIERRA\_NET is not set
- # CONFIG\_USB\_VL600 is not set
- # CONFIG\_USB\_NET\_CH9200 is not set
- # CONFIG\_USB\_NET\_AQC111 is not set
- CONFIG\_FB\_SIMPLE=y
- # CONFIG\_FRAMEBUFFER\_CONSOLE is not set
- CONFIG\_SND\_SIMPLE\_CARD\_UTILS=y
- CONFIG\_SND\_SIMPLE\_CARD=y
- CONFIG\_USBIP\_CORE=y
- # CONFIG\_USBIP\_VHCI\_HCD is not set
- # CONFIG\_USBIP\_HOST is not set
- # CONFIG\_USBIP\_VUDC is not set
- # CONFIG\_USBIP\_DEBUG is not set
- CONFIG\_SND\_PCM\_ELD=y
- CONFIG\_SND\_PCM\_IEC958=y
- CONFIG\_SND\_SOC\_XILINX\_I2S=y
- CONFIG\_SND\_SOC\_XILINX\_PL\_SND\_CARD=y
- CONFIG\_SND\_SOC\_HDMI\_CODEC=y
- # CONFIG\_SND\_SOC\_XILINX\_I2S is not set
- CONFIG\_SND\_PCM\_ELD=y
- CONFIG\_SND\_PCM\_IEC958=y
- CONFIG\_SND\_SOC\_XILINX\_AUDIO\_FORMATTER=y
- CONFIG\_SND\_SOC\_XILINX\_I2S=y
- CONFIG\_SND\_SOC\_XILINX\_SPDIF=y
- CONFIG\_SND\_SOC\_XILINX\_PL\_SND\_CARD=y
- CONFIG\_SND\_SOC\_HDMI\_CODEC=y

Change linux-xlnx\_%.bbappend:

```
FILESEXTRAPATHS_prepend := "${THISDIR}/${PN}:"
```

```
SRC URI += "file://devtool-fragment.cfg \
            file://0001-QSPI-s25fl127_8-2020_2.patch \
 "
```
• Add 0001-QSPI-s25fl127\_8-2020\_2.patch to "<project folder>\project-spec\meta-user\recipeskernel\linux\linux-xlnx\"

## <span id="page-32-0"></span>9.5 Rootfs

#### Start with **petalinux-config -c rootfs**

Changes:

- i2c-tools = y
- alsa-plugins = y
- alsa-lib-dev = y
- libasound = y
- alsa-conf-base = y
- alsa-conf = y
- alsa-utils = y
- alsa-utils-aplay = y
- busybox-httpd = y

# <span id="page-32-2"></span><span id="page-32-1"></span>9.6 Applications

### 9.6.1 startup

Script App to load init.sh from SD Card if available.

<span id="page-32-3"></span>See: \os\petalinux\project-spec\meta-user\recipes-apps\startup\files

#### 9.6.2 rpicam

Application used to enable and configure Raspbery Pi camera module

See: \os\petalinux\project-spec\meta-user\recipes-apps\rpicam\files

# <span id="page-33-0"></span>9.6.3 fbgrab

Application used to take screenshot from camera See: \os\petalinux\project-spec\meta-user\recipes-apps\fgrab

### <span id="page-33-1"></span>9.6.4 webfwu

Webserver application accemble for Zynq access. Need busybox-httpd See: \os\petalinux\project-spec\meta-user\recipes-apps\webfwu\files

# <span id="page-34-0"></span>10 Additional Software

No additional software is needed.

# <span id="page-35-0"></span>11 Appx. A: Change History and Legal Notices

# <span id="page-35-1"></span>11.1 Document Change History

To get content of older revision got to "Change History" of this page and select older document revision number.

<span id="page-35-2"></span>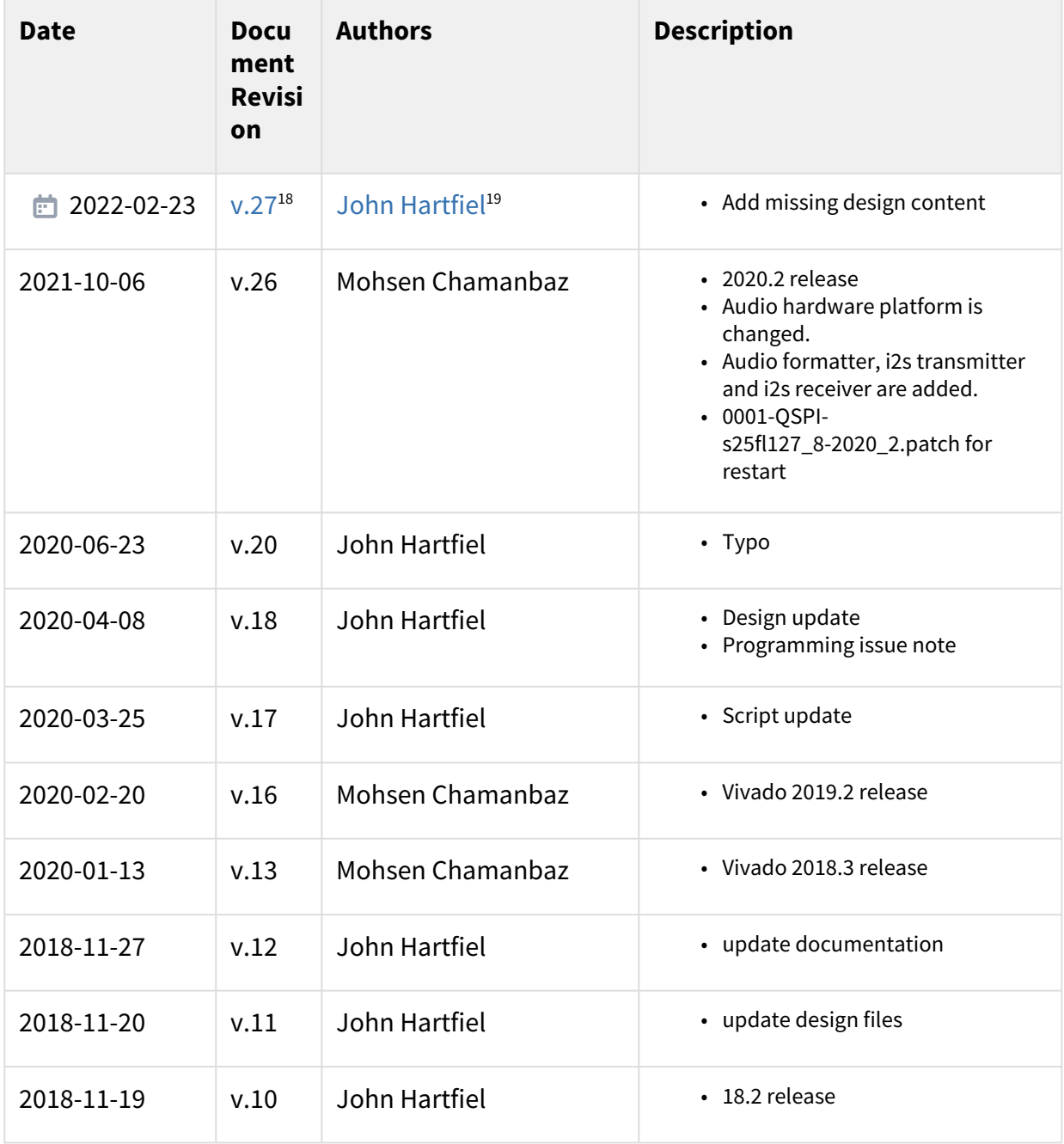

<sup>18</sup> <https://wiki.trenz-electronic.de/pages/viewpage.action?pageId=216924345>

<sup>19</sup> <https://wiki.trenz-electronic.de/display/~j.hartfiel>

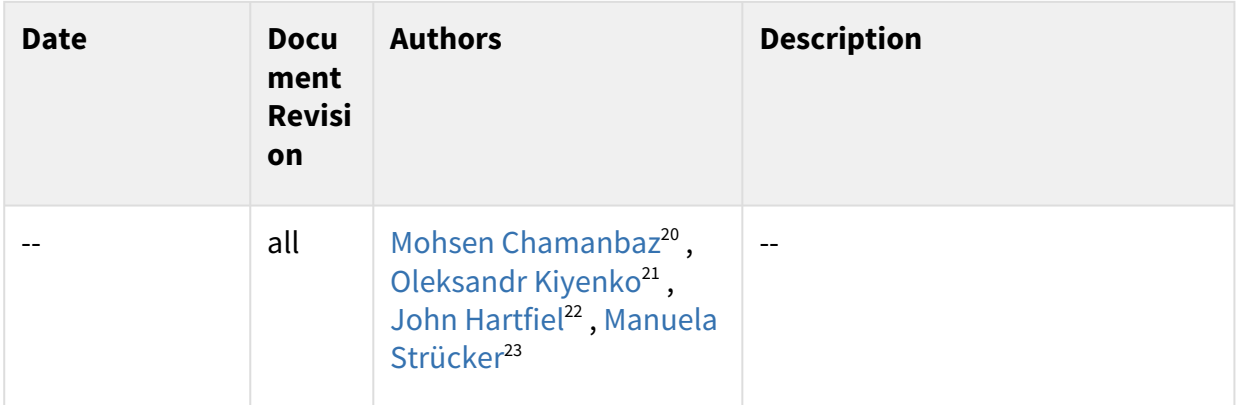

#### <span id="page-36-0"></span>**Table 11: Document change history.**

### <span id="page-36-1"></span>11.2 Legal Notices

### 11.3 Data Privacy

<span id="page-36-2"></span>[Please also note our data protection declaration at https://www.trenz-electronic.de/en/Data-protection-](https://www.trenz-electronic.de/en/Data-protection-Privacy)**Privacy** 

### 11.4 Document Warranty

The material contained in this document is provided "as is" and is subject to being changed at any time without notice. Trenz Electronic does not warrant the accuracy and completeness of the materials in this document. Further, to the maximum extent permitted by applicable law, Trenz Electronic disclaims all warranties, either express or implied, with regard to this document and any information contained herein, including but not limited to the implied warranties of merchantability, fitness for a particular purpose or non infringement of intellectual property. Trenz Electronic shall not be liable for errors or for incidental or consequential damages in connection with the furnishing, use, or performance of this document or of any information contained herein.

# <span id="page-36-3"></span>11.5 Limitation of Liability

In no event will Trenz Electronic, its suppliers, or other third parties mentioned in this document be liable for any damages whatsoever (including, without limitation, those resulting from lost profits, lost data or business interruption) arising out of the use, inability to use, or the results of use of this document, any documents linked to this document, or the materials or information contained at any or all such documents. If your use of the materials or information from this document results in the need for servicing, repair or correction of equipment or data, you assume all costs thereof.

<sup>20</sup> <https://wiki.trenz-electronic.de/display/~M.Chamanbaz>

<sup>21</sup> <https://wiki.trenz-electronic.de/display/~a.kienko>

<sup>22</sup> <https://wiki.trenz-electronic.de/display/~j.hartfiel>

<sup>23</sup> <https://wiki.trenz-electronic.de/display/~m.struecker>

# <span id="page-37-0"></span>11.6 Copyright Notice

No part of this manual may be reproduced in any form or by any means (including electronic storage and retrieval or translation into a foreign language) without prior agreement and written consent from Trenz Electronic.

# <span id="page-37-1"></span>11.7 Technology Licenses

<span id="page-37-2"></span>The hardware / firmware / software described in this document are furnished under a license and may be used /modified / copied only in accordance with the terms of such license.

## 11.8 Environmental Protection

To confront directly with the responsibility toward the environment, the global community and eventually also oneself. Such a resolution should be integral part not only of everybody's life. Also enterprises shall be conscious of their social responsibility and contribute to the preservation of our common living space. That is why Trenz Electronic invests in the protection of our Environment.

# <span id="page-37-3"></span>11.9 REACH, RoHS and WEEE

#### **REACH**

Trenz Electronic is a manufacturer and a distributor of electronic products. It is therefore a so called downstream user in the sense of  $REACH^{24}$  $REACH^{24}$ . The products we supply to you are solely non-chemical products (goods). Moreover and under normal and reasonably foreseeable circumstances of application, the goods supplied to you shall not release any substance. For that, Trenz Electronic is obliged to neither register nor to [provide safety data sheet. According to present knowledge and to best of our knowledge, no SVHC \(Substances](https://echa.europa.eu/candidate-list-table)  of Very High Concern) on the Candidate List<sup>25</sup> are contained in our products. Furthermore, we will immediately and unsolicited inform our customers in compliance with REACH - Article 33 if any substance present in our [goods \(above a concentration of 0,1 % weight by weight\) will be classified as SVHC by the European Chemicals](http://www.echa.europa.eu/)  Agency (ECHA)<sup>26</sup>.

#### **RoHS**

Trenz Electronic GmbH herewith declares that all its products are developed, manufactured and distributed RoHS compliant.

#### **WEEE**

Information for users within the European Union in accordance with Directive 2002/96/EC of the European Parliament and of the Council of 27 January 2003 on waste electrical and electronic equipment (WEEE).

Users of electrical and electronic equipment in private households are required not to dispose of waste electrical and electronic equipment as unsorted municipal waste and to collect such waste electrical and electronic equipment separately. By the 13 August 2005, Member States shall have ensured that systems are set up allowing final holders and distributors to return waste electrical and electronic equipment at least free of charge. Member States shall ensure the availability and accessibility of the necessary collection facilities. Separate collection is the precondition to ensure specific treatment and recycling of waste electrical and electronic equipment and is necessary to achieve the chosen level of protection of human health and the environment in the European Union. Consumers have to actively contribute to the success of such collection

<sup>24</sup> <http://guidance.echa.europa.eu/>

<sup>25</sup> <https://echa.europa.eu/candidate-list-table>

<sup>26</sup> <http://www.echa.europa.eu/>

and the return of waste electrical and electronic equipment. Presence of hazardous substances in electrical and electronic equipment results in potential effects on the environment and human health. The symbol consisting of the crossed-out wheeled bin indicates separate collection for waste electrical and electronic equipment.

Trenz Electronic is registered under WEEE-Reg.-Nr. DE97922676.

□ 2019-06-07